rockynook

## Jak to zrobić

## w Photoshopie?

Najszybsza droga do skuteczności

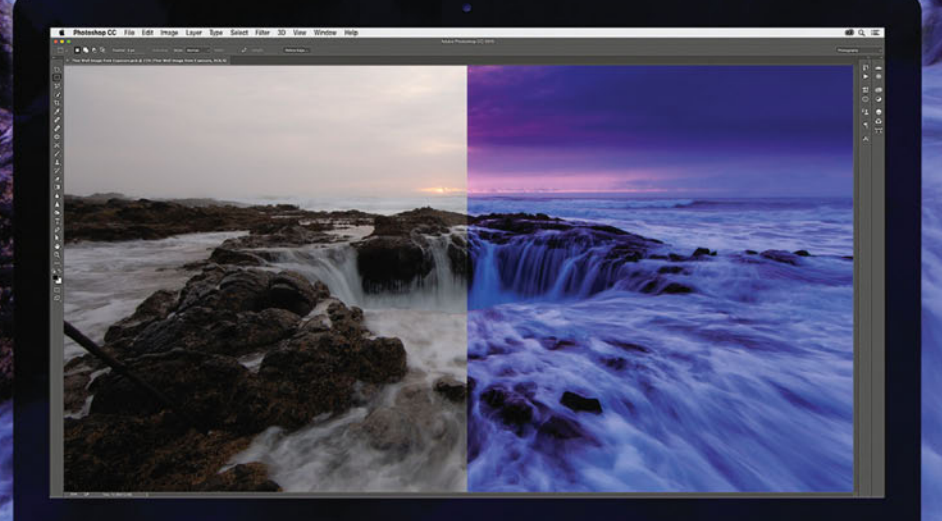

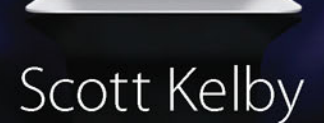

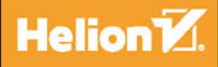

#### Tytuł oryginału: How Do I Do That in Photoshop?: The Quickest Ways to Do the Things You Want to Do, Right Now!

Tłumaczenie: Piotr Cieślak

ISBN: 978-83-283-3659-9

© Helion SA 2017.

Authorized translation of the original English title: How Do I Do That In Photoshop? © 2016 by Scott Kelby, published by Rocky Nook, Inc.

All images © Scott Kelby unless otherwise noted.

Photoshop and Lightroom are registered trademarks of Adobe Systems Incorporated.

All rights reserved. No part of this book may be reproduced or transmitted in any form or by any means, electronic or mechanical, including photocopying, recording or by any information storage retrieval system, without permission from the Publisher.

Wszelkie prawa zastrzeżone. Nieautoryzowane rozpowszechnianie całości lub fragmentu niniejszej publikacji w jakiejkolwiek postaci jest zabronione. Wykonywanie kopii metodą kserograficzną, fotograficzną, a także kopiowanie książki na nośniku filmowym, magnetycznym lub innym powoduje naruszenie praw autorskich niniejszej publikacji.

Wszystkie znaki występujące w tekście sa zastrzeżonymi znakami firmowymi bądź towarowymi ich właścicieli.

Autor oraz Wydawnictwo HELION dołożyli wszelkich starań, by zawarte w tej książce informacje były kompletne i rzetelne. Nie biorą jednak żadnej odpowiedzialności ani za ich wykorzystanie, ani za związane z tym ewentualne naruszenie praw patentowych lub autorskich. Autor oraz Wydawnictwo HELION nie ponoszą również żadnej odpowiedzialności za ewentualne szkody wynikłe z wykorzystania informacji zawartych w książce.

Wydawnictwo HELION ul. Kościuszki 1c, 44-100 GLIWICE tel. 32 231 22 19, 32 230 98 63 e-mail: helion@helion.pl WWW:http://helion.pl (księgarnia internetowa, katalog książek)

Drogi Czytelniku! Jeżeli chcesz ocenić tę książkę, zajrzyj pod adres http://helion.pl/user/opinie/jakpho Możesz tam wpisać swoje uwagi, spostrzeżenia, recenzję.

Printed in Poland.

- 
- [Kup książkę](http://helion.pl/page354U~rf/jakpho)
- Oceń książkę • Oceń książkę
- 
- [Księgarnia internetowa](http://helion.pl/page354U~r/4CAKF)<br>• Lubię to! » Nasza społeczność • Lubię to! » Nasza społeczność

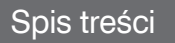

#### Rozdział 1. Jak się z tym profesjonalnie obchodzić?

Interfejs Photoshopa

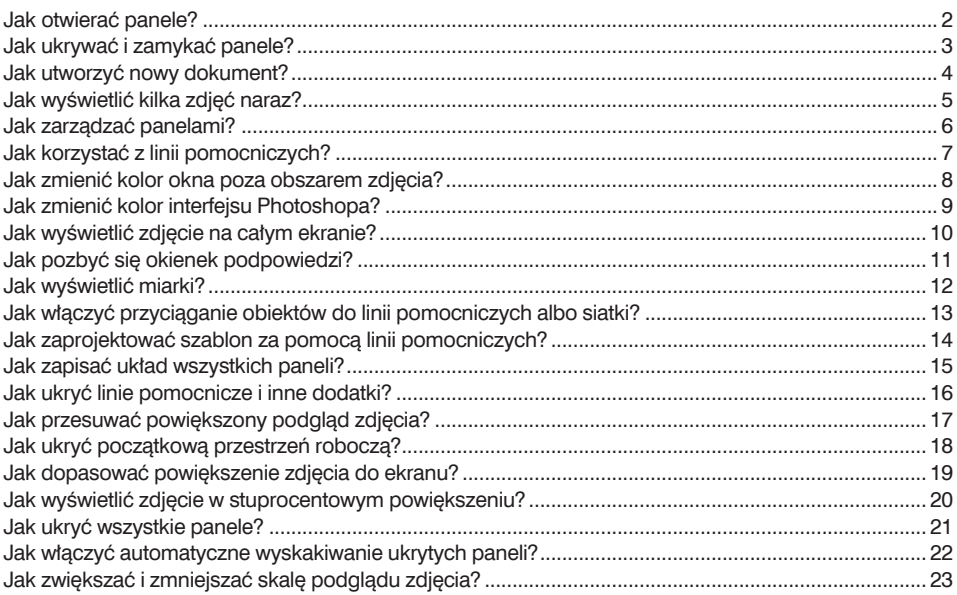

#### Rozdział 2.

#### Jak używać narzędzi Photoshopa?

Przybornik z narzędziami

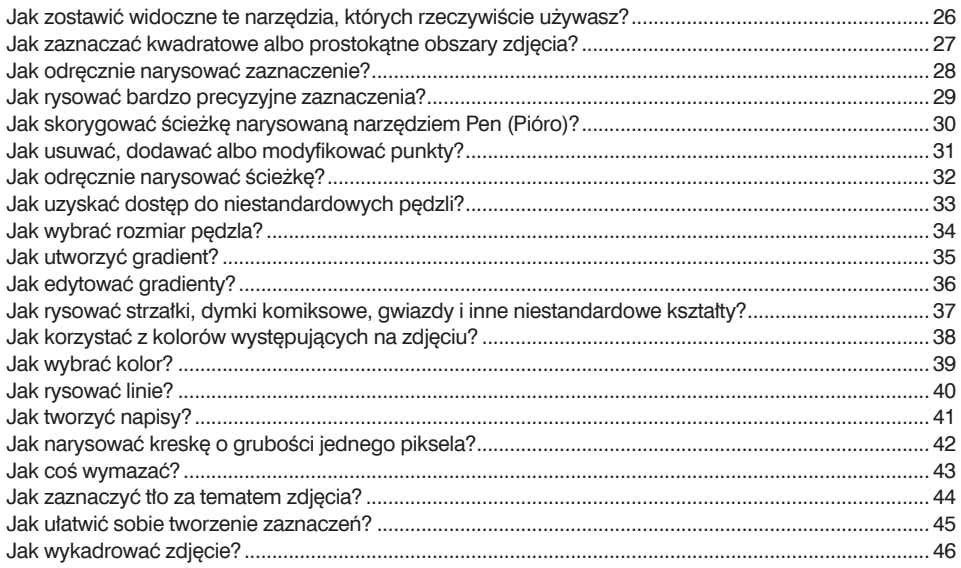

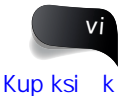

25

 $\mathbf 1$ 

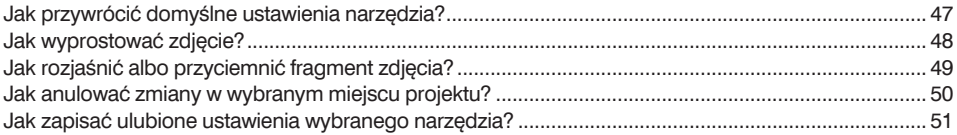

#### **Rozdział 3. 53**

#### **Jak fachowo używać Camera Raw?**

*Część pierwsza*

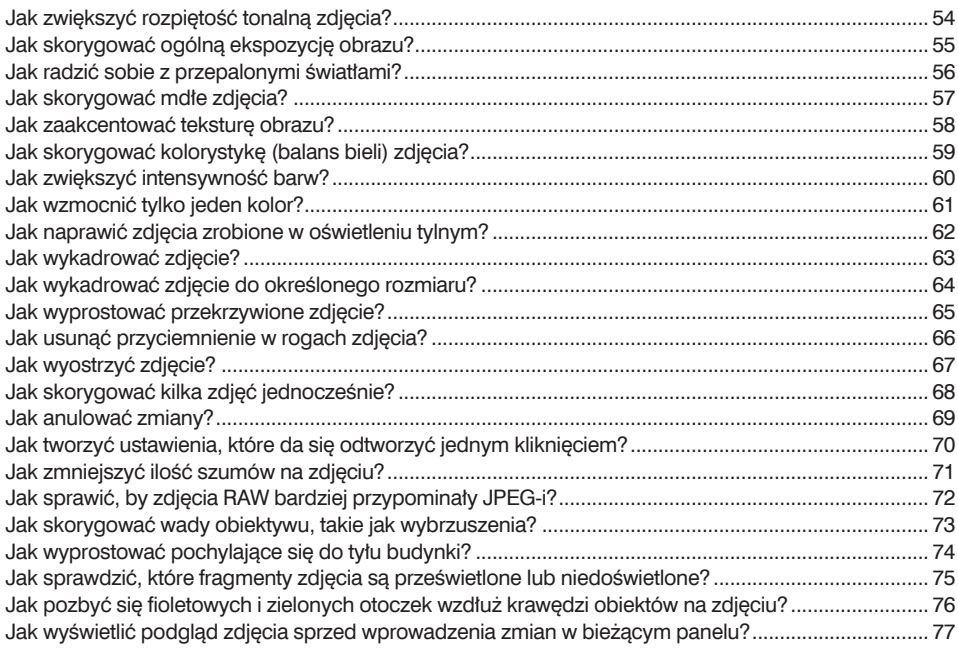

#### **Rozdział 4. 79**

#### **Jak posługiwać się narzędziem Pędzel korekty w Camera Raw?**

*Na części pierwszej się nie kończy*

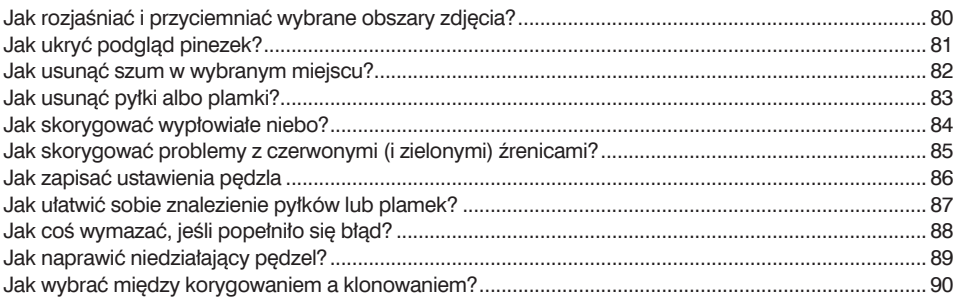

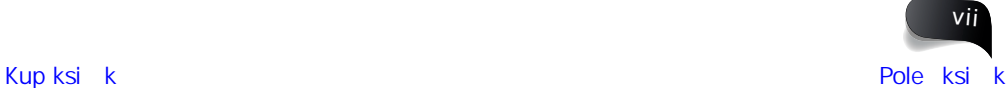

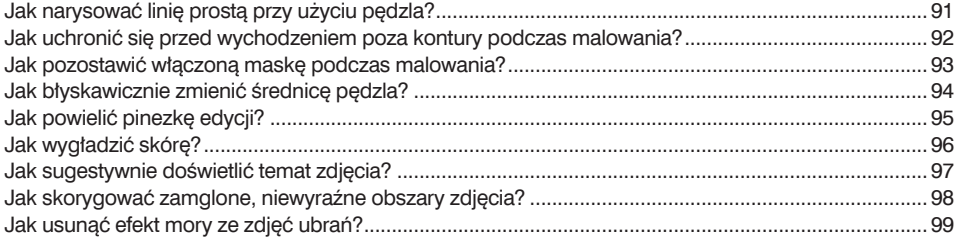

#### Rozdział 5.

#### Jak kadrować, skalować i robić inne takie rzeczy?

A będziesz je robit często...

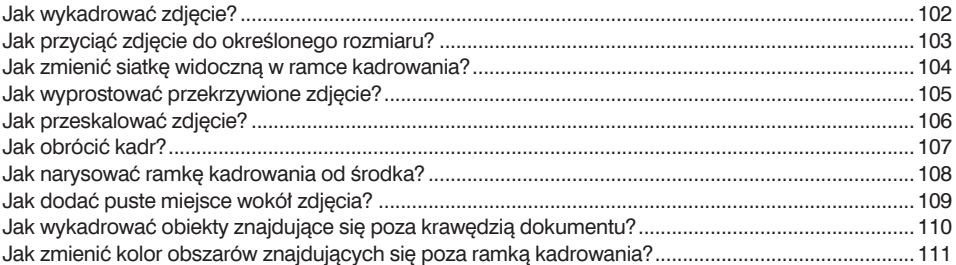

#### Rozdział 6.

#### Jak posługiwać się warstwami?

I tu się zaczyna zabawa

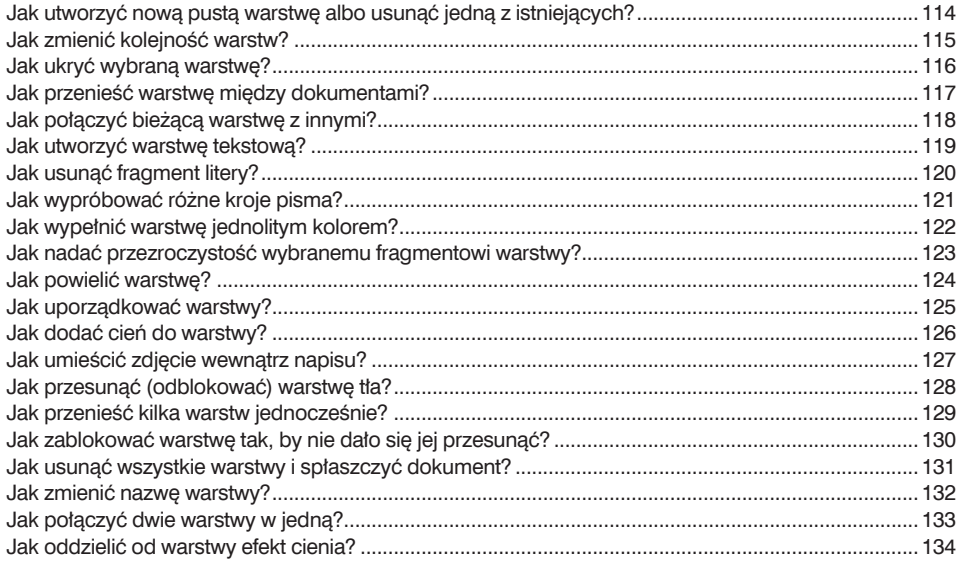

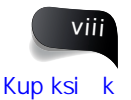

113

101

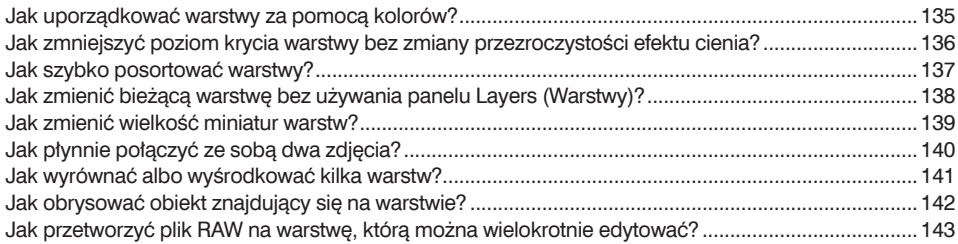

#### **Rozdział 7. 145**

#### **Jak korygować zdjęcia?**

*Edytowanie zdjęć*

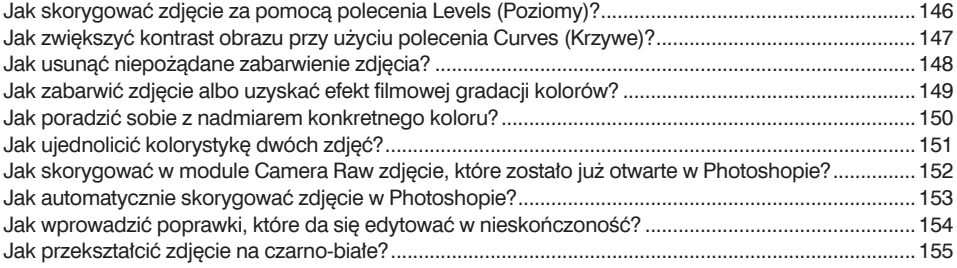

#### **Rozdział 8. 157**

#### **Jak rozwiązywać problemy?**

*A problemy będą. Ze zdjęciami. Nie z Photoshopem. (Miejmy nadzieję)*

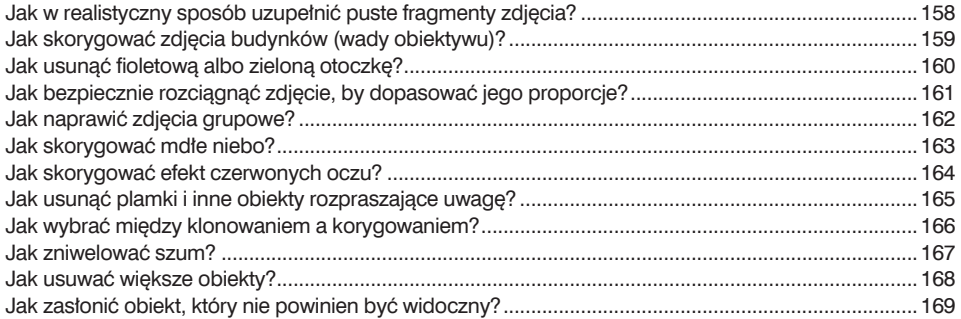

#### **Rozdział 9. 171**

#### **Jak drukować piękne odbitki?**

*Tak to się robi!*

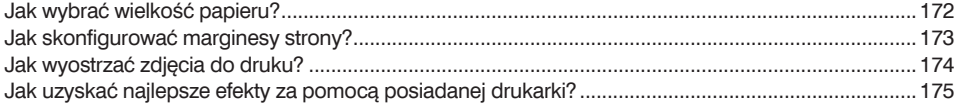

ix

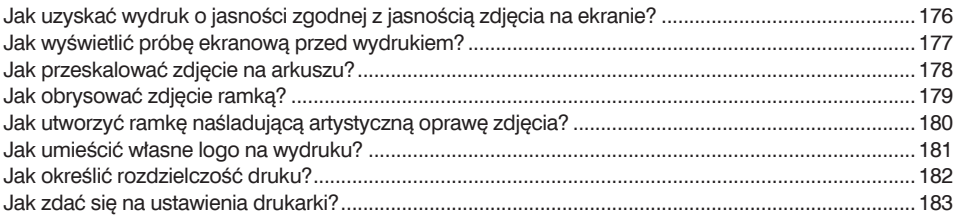

#### **Rozdział 10. 185**

#### **Jak edytować filmy?**

*On to umie lepiej, niż sądziłeś*

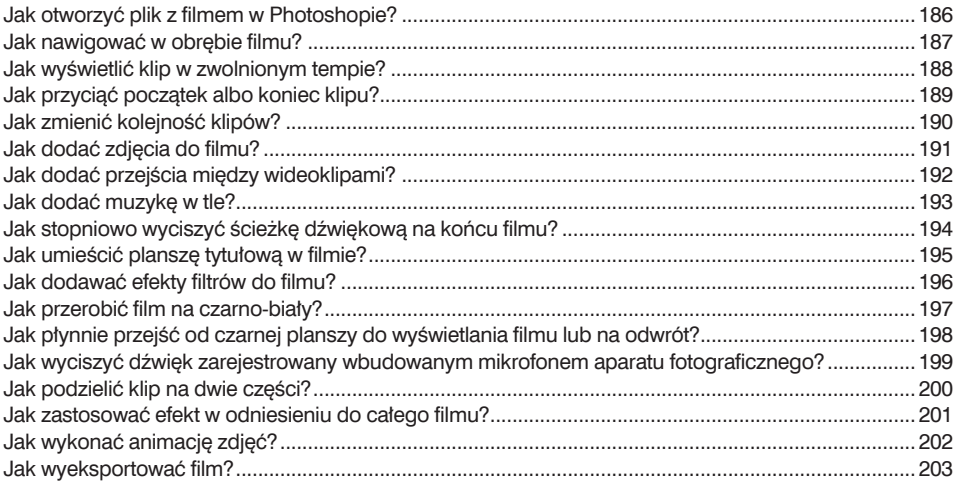

#### **Rozdział 11. 205 Jak uzyskać większość popularnych efektów specjalnych?**

*I sprawić, by rzeczy fajnie wyglądały*

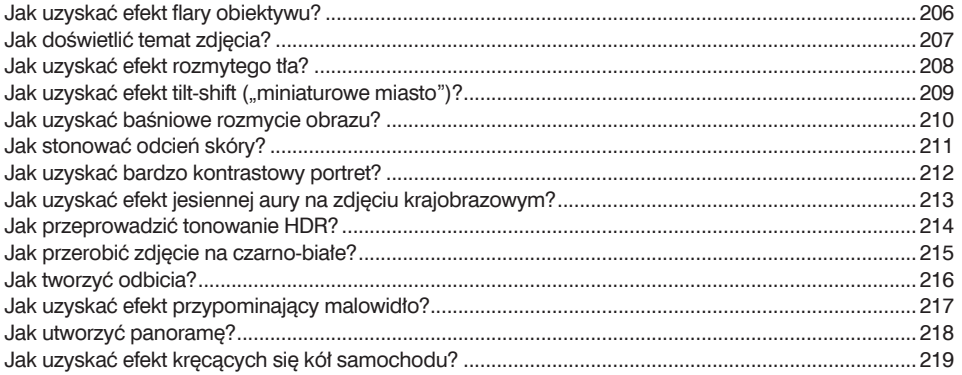

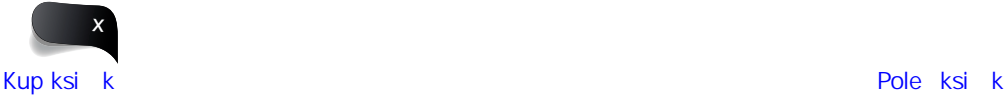

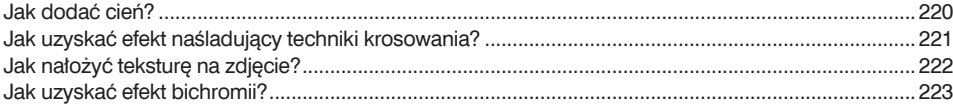

#### **Rozdział 12. 225**

#### **Jak wyostrzać zdjęcia?**

*Jeśli coś nie jest ostre, to jest rozmyte*

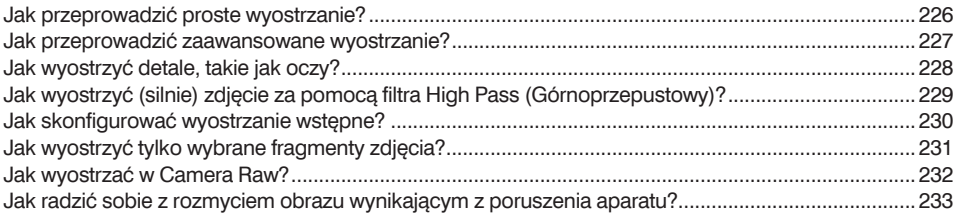

#### **Rozdział 13. 235**

#### **Inne sprawy, o których warto wiedzieć**

*Wszystkie inne rzeczy? Znajdziesz je w tym rozdziale*

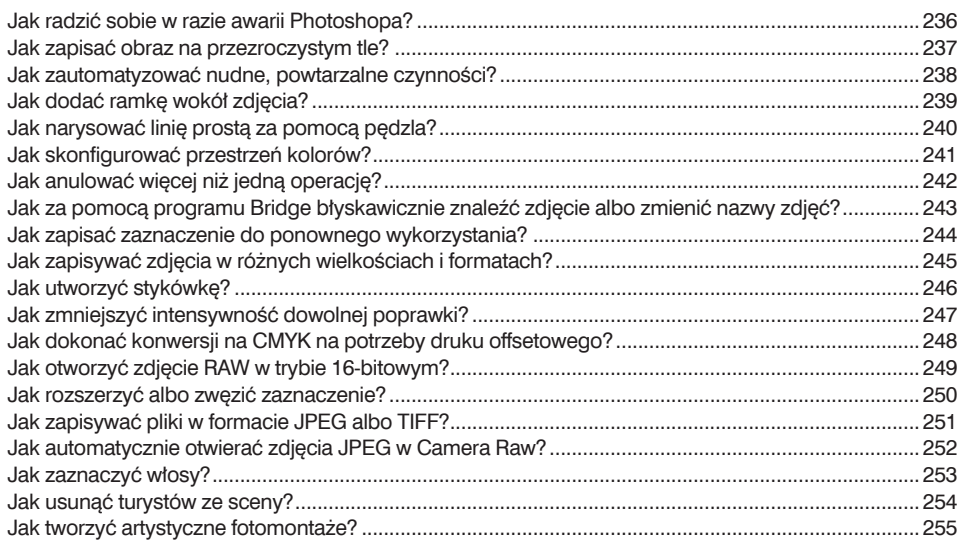

#### **SKOROWIDZ 256**

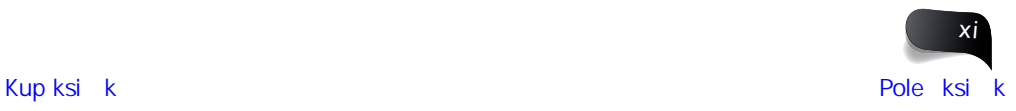

## Jak używać narzędzi Photoshopa?

## **Przybornik z narzędziami**

Na pierwszy rzut oka pasek narzędzi Photoshopa wygląda niepozornie: toż to zwykły (tylko chudy) pionowy panel ulokowany po lewej stronie okna. Patrzysz na niego i myślisz, że opanowanie jego obsługi nie powinno Ci zająć dużo czasu… do chwili, gdy zdasz sobie sprawę, że na pasku są w istocie aż 64 narzędzia, bo wiele z nich kryje się pod przyciskami innych. Narzędzia ukryte pod innymi narzędziami firma Adobe nazywa Auto-Chowanymi Elementami, w skrócie ACE. To dlatego w internecie można natrafić na wypowiedzi fotografów chełpiących się tytułem Adobe ACE, zdobytym w trudnym teście (trzeba uzyskać co najmniej 82 punkty), polegającym na prawidłowym identyfikowaniu Auto-Chowanych Elementów. Trudność wynika z faktu, że symbole narzędzi są pokazywane tylko przez mgnienie oka w postaci tatuażu naniesionego na wewnętrzną część ucha zwierzęcia o nazwie otocjon wielkouchy, sfilmowanego w jego naturalnym środowisku (to naprawde niełatwa sztuka i właśnie dlatego tytuł Adobe ACE jest takim powodem do dumy). W społeczności użytkowników Photoshopa zdanie testu ACE porównuje się do lądowania samolotem F/A-18 na pokładzie płynącego lotniskowca, osiągnięcie wyniku powyżej 82 punktów jest więc nie byle jakim wyczynem. Pozwolę sobie nadmienić, że sam próbowałem i zdobyłem zaledwie 84 punkty, mogę więc osobiście potwierdzić, że to wymagający sprawdzian. Pocieszę Cię, że po zapoznaniu się z tym rozdziałem będziesz w stanie uzyskać wynik rzędu 36 – 37 punktów, ale to głównie dlatego, że: (a) jako fotografowie nie używamy wszystkich 64 narzędzi, (b) większość narzędzi jest i tak przeznaczona dla projektantów oraz (c) fotografowie jako grupa są osobnikami dość łatwowiernymi, bo szopkę z Auto-Chowanymi Elementami wyssałem z palca. Całkowicie. Miałbym może jakieś wyrzuty sumienia, gdybyś dał się na nią nabrać, ale ponieważ się nie dałeś (i pewnie przez cały czas uśmiechałeś się pod nosem), to chyba nie masz mi za złe tego żartu, co? Nic się nie stało, grać dalej, prawda? No powiedz coś! Hej, jest tam kto?

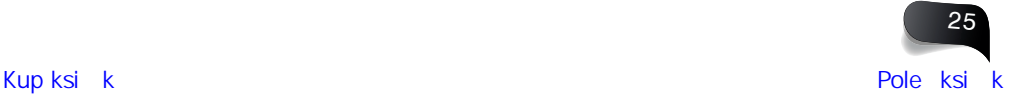

**Jak…**

## zostawić widoczne te narzędzia, których rzeczywiście używasz?

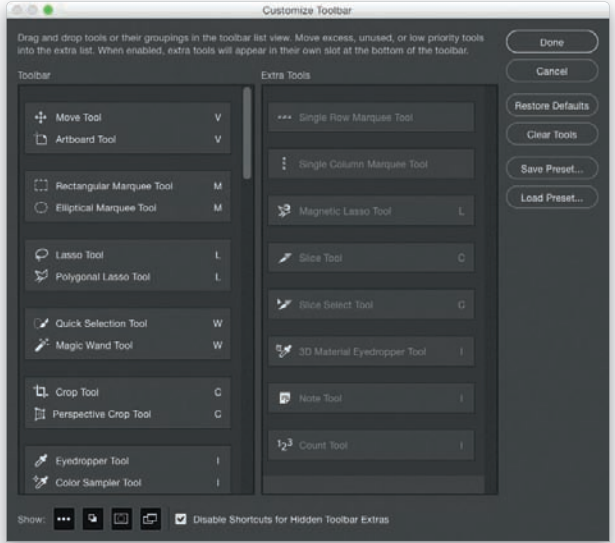

Choć na ulokowanym po lewej stronie okna pasku narzędzi Photoshopa znajduje się multum przycisków, to zapewne na co dzień posługujesz się tylko kilkoma z nich. Na szczęście możesz ukryć wszystkie, których nie używasz, i w ten sposób nadać paskowi bardziej przejrzysty i kompaktowy układ. Oto przepis. Najpierw z menu *Edit* (*Edycja*) wybierz polecenie *Toolbar* (*Pasek narzędzi*) — znajdziesz je na samym dole tego menu. Na ekranie pojawi się wtedy okno dialogowe *Customize Toolbar* (*Dostosowywanie paska narzędzi*), pokazane na rysunku powyżej. W oknie tym widnieją dwie kolumny; w tej po lewej stronie znajdują się wszystkie narzędzia dostępne w Photoshopie. Jeśli zauważysz wśród nich takie, których nie używasz, przeciągnij je do kolumny po prawej stronie, aby je ukryć. Po zakończeniu pracy kliknij przycisk *Done* (*Gotowe*). Od tej chwili będziesz miał do dyspozycji mniejszy, bardziej przejrzysty pasek z tylko tymi narzędziami, którymi rzeczywiście się posługujesz.

#### **WSKAZÓWKA. JEDNOKLAWISZOWE SKRÓTY DO NARZĘDZI**

Większość narzędzi dostępnych na pasku narzędzi Photoshopa można uaktywnić poprzez naciśnięcie jednego klawisza, a niektóre skróty zostały nawet dość sensownie przyporządkowane (w każdym razie dla tych, którzy posługują się angielską wersją programu). Na przykład klawisz *P* włącza narzędzie *Pen* (*Pióro*), klawiszem *T* włączymy narzędzie *Horizontal Type* (*Tekst*), klawisz *B* służy do włączania narzędzia *Brush* (*Pędzel*), a klawisz *C* — narzędzia *Crop* (*Kadrowanie*). Ale potem zaczynają się schody: aby włączyć narzędzie *Healing Brush* (*Pędzel korygujący*), trzeba nacisnąć *J*, a klawisz *O* włącza narzędzie *Burn* (*Ściemnij*). Aby sprawdzić skrót dla dowolnego narzędzia, kliknij je na pasku i przytrzymaj wciśnięty przycisk myszy. Po chwili na ekranie pojawi się menu ze skrótami do poszczególnych narzędzi. Jeśli jakiś klawisz jest przypisany do kilku narzędzi (na przykład klawisz *T* służy do włączania wszystkich narzędzi tekstowych), to aby cyklicznie przełączać między tymi narzędziami, dołącz do niego klawisz *Shift* (czyli na przykład *Shift+T*).

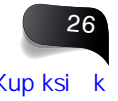

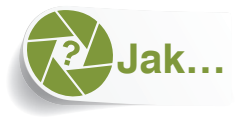

## zaznaczać kwadratowe albo prostokątne obszary zdjęcia?

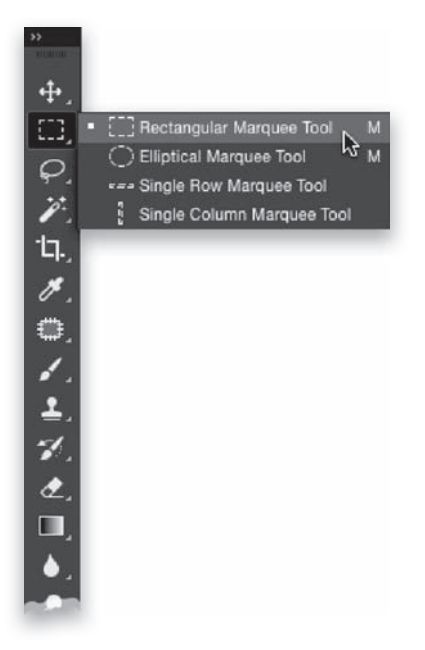

Jeśli chcesz zmodyfikować konkretny fragment projektu (zamiast całego dokumentu), najpierw zaznacz obszar, nad którym chcesz pracować. Wszelkie dalsze zmiany zostaną wówczas ograniczone do tego zaznaczonego obszaru. Photoshop jest wyposażony w wiele narzędzi umożliwiających tworzenie precyzyjnych zaznaczeń, a jednym z najczęściej używanych jest narzędzie *Rectangular Marquee* (*Zaznaczanie prostokątne*). (Nawiasem mówiąc, zastanawiające jest pochodzenie jego angielskiej nazwy, bo słowo *marquee* oznacza między innymi markizę albo tradycyjną hollywoodzką tablicę z repertuarem kina — może animowane kreski zaznaczenia skojarzyły się komuś z migającymi żarówkami wokół takiej tablicy?) Aby je włączyć, kliknij jego przycisk na pasku narzędzi (jak na przykładowym rysunku; ewentualnie naciśnij klawisz *M*), a potem kliknij i przeciągnij kursorem myszy w poprzek obszaru, który chcesz zaznaczyć. Standardowe zaznaczenie ma kształt prostokąta, ale jeśli wolałbyś narysować kwadrat, to podczas rysowania przytrzymaj klawisz *Shift*, który nada ramce kwadratowe proporcje. W celu przesunięcia już narysowanego zaznaczenia kliknij tym samym narzędziem w dowolnym miejscu wewnątrz migającej ramki i przeciągnij ją tam, gdzie chcesz. Aby przesunąć zawartość prostokąta (albo kwadratu), czyli fragment edytowanego obrazu, najpierw włącz narzędzie *Move* (*Przesunięcie*) (*V*; jest to pierwsze narzędzie u góry na pasku), a następnie kliknij wewnątrz migającej ramki i przeciągnij ją. Aby usunąć (anulować) zaznaczenie, naciśnij *Ctrl+D* (*Command+D* w Mac OS).

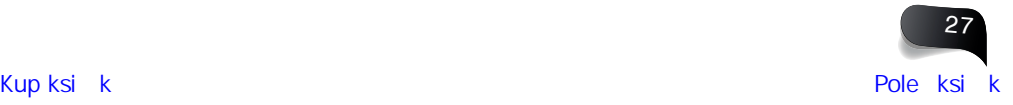

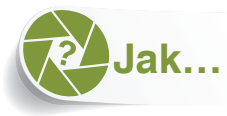

## odręcznie narysować zaznaczenie?

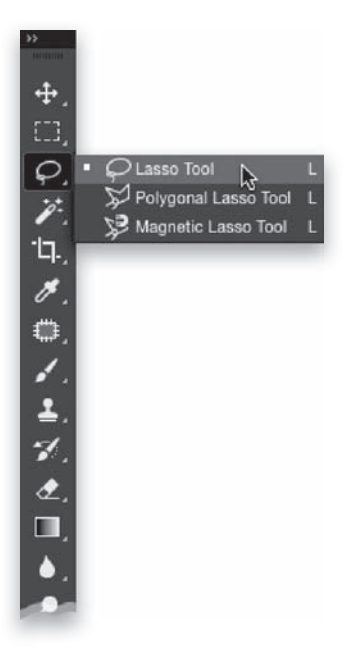

Jeśli chciałbyś zaznaczyć coś, co nie jest kwadratowe (na przykład jakiś przedmiot widoczny na zdjęciu), to przyda Ci się możliwość odręcznego tworzenia zaznaczeń, które nie są prostokątami ani owalami. Służy do tego narzędzie *Lasso* (którego ikona przypomina prawdziwe kowbojskie lasso). Włącz je za pomocą paska narzędzi (lub naciśnij klawisz *L*), a potem obrysuj krawędzie obiektu przeznaczonego do zaznaczenia. Jeśli będziesz chciał dodać jakiś fragment do zaznaczenia (już po jego narysowaniu), przytrzymaj klawisz *Shift* i dorysuj potrzebny obszar. Wszystko, co obrysujesz przy naciśniętym klawiszu *Shift*, zostanie dołączone do tego, co jest już zaznaczone. Jeśli popełnisz błąd i przypadkiem obrysujesz obszar, którego nie chciałeś zaznaczyć (wyjdziesz poza kontury), przytrzymaj klawisz *Alt* (*Option* w Mac OS) i obrysuj fragment przeznaczony do usunięcia. W celu anulowania całego zaznaczenia naciśnij *Ctrl+D* (*Command+D* w Mac OS).

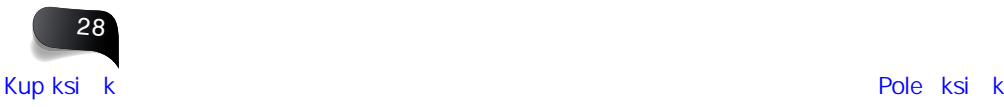

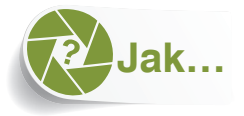

## rysować bardzo precyzyjne zaznaczenia?

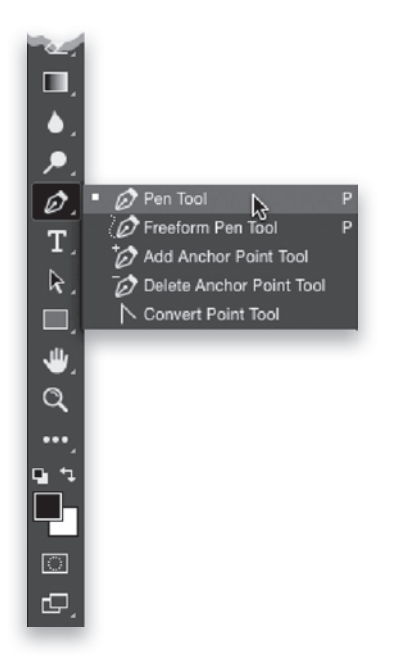

Królem wszystkich narzędzi do tworzenia zaznaczeń (przynajmniej moim zdaniem) jest narzędzie *Pen* (*Pióro*) (*P*), bo pozwala ono na rysowanie bardzo dokładnych kształtów, które można edytować po fakcie. A co najlepsze, umożliwia ono obrysowywanie obiektów łukami o idealnych konturach (to ważniejsze, niż mogłoby się zdawać). Narzędzi z grupy *Pen* (*Pióro*) jest tak naprawdę pięć, ale w 95% przypadków będziesz używał zwykłego pióra. Jego obsługa w pewnym sensie przypomina zabawę w łączenie punktów: pierwsze kliknięcie wyznacza punkt początkowy, potem zaś należy przemieścić kursor w inne miejsce i kliknąć po raz drugi — program połączy dwa wskazane punkty prostą kreską (co znakomicie sprawdza się przy zaznaczaniu ścian, skrzynek albo innych obiektów o prostych konturach). Po dotarciu do miejsca, w którym kontury obiektu mają kształt łuku (wyobraź sobie, że zaznaczasz aparat fotograficzny: kontury korpusu są miejscami proste, ale górna część i obiektyw mają obły kształt), kliknij i przeciągnij kursorem myszy, aby narysować segment w kształcie gładkiego łuku. Punkt początkowy łuku będzie wyposażony w dwa niewielkie uchwyty umożliwiające późniejsze skorygowanie kształtu krzywej (krzywą edytuje się po obrysowaniu całego obiektu). Właśnie na tym polega obsługa narzędzia *Pen* (*Pióro*): zwykłymi kliknięciami tworzysz linie proste, a przez kliknięcie i przeciągnięcie — linie krzywe. Po obrysowaniu obiektu i dotarciu do pierwszego utworzonego punktu w prawym dolnym rogu kursora narzędzia *Pen* (*Pióro*) pojawi się malutkie kółko. W ten sposób program informuje, że wróciłeś do punktu wyjścia. Kliknij w tym punkcie, aby zamknąć rysowany kształt. To, co otrzymasz, nie będzie jednak zaznaczeniem, lecz ścieżką — zauważ, że proste i łuki nie migają tak jak kontury zaznaczenia (a w każdym razie *jeszcze* nie). Aby na podstawie takiej ścieżki utworzyć zaznaczenie, naciśnij *Ctrl+Enter* (*Command+Return* w Mac OS). Na następnej stronie dowiesz się, jak skorygować kształt ścieżki przed przekształceniem jej na zaznaczenie.

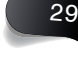

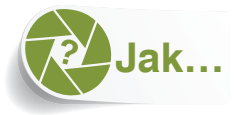

## skorygować ścieżkę narysowaną narzędziem Pen (Pióro)?

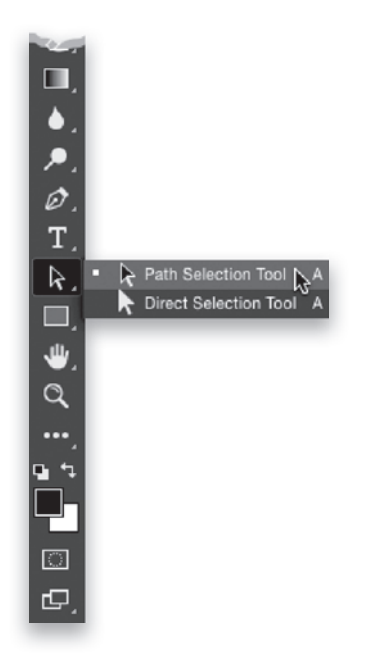

Po narysowaniu ścieżki możesz poprawić jej kształt za pomocą dwóch narzędzi oznaczonych symbolami strzałek; oba znajdują się na pasku narzędzi w odstępie jednego przycisku od narzędzia *Pen* (*Pióro*). Pierwsze z nich nazywa się *Path Selection* (*Zaznaczanie ścieżek*) (*A*; jego symbolem jest czarna strzałka) i służy do przesuwania całej ścieżki (w razie gdybyś chciał przemieścić ją w inne miejsce). Jeśli narysowałeś kilka ścieżek, za jego pomocą możesz też wybrać jedną z nich. Drugie narzędzie nosi nazwę *Direct Selection* (*Zaznaczanie bezpośrednie*) (*Shift+A*; jego symbolem jest biała strzałka) i z niego będziesz korzystał częściej. Umożliwia ono kliknięcie dowolnego punktu utworzonego narzędziem *Pen* (*Pióro*) i zmodyfi kowanie go. Przypuśćmy, że za pomocą narzędzia *Pen* (*Pióro*) obrysowałeś krawędź jakiegoś obiektu, ale pewien fragment ścieżki nie pasuje idealnie do konturów. W takim przypadku możesz kliknąć jeden z tworzących ścieżkę punktów i przesunąć go bliżej krawędzi obiektu. Ponadto, jeśli utworzyłeś segment w kształcie krzywej, jego punkt kontrolny będzie wyposażony w dwie niewielkie dźwignie (uchwyty) — umożliwiają one skorygowanie wygięcia po lewej i po prawej stronie tego punktu (ich działanie trochę przypomina dziecięcą huśtawkę). Aby skorygować krzywiznę łuku, kliknij malutki punkt kończący jeden z uchwytów i przeciągnij go w górę albo w dół, aż krzywa zostanie dopasowana do krawędzi obrysowywanego obiektu. Jeśli wygięcie jest zbyt duże, kliknij i przeciągnij uchwyt do środka, w stronę punktu kontrolnego. Aby zwiększyć wygięcie, przeciągnij uchwyt krzywej dalej od środka. Podsumujmy: czarna strzałka umożliwia przesuwanie całych ścieżek, a biała strzałka pozwala na skorygowanie segmentów i punktów tworzących daną ścieżkę.

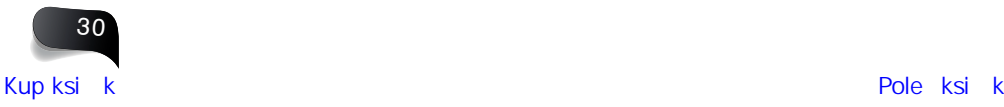

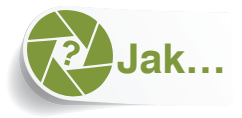

## usuwać, dodawać albo modyfikować punkty?

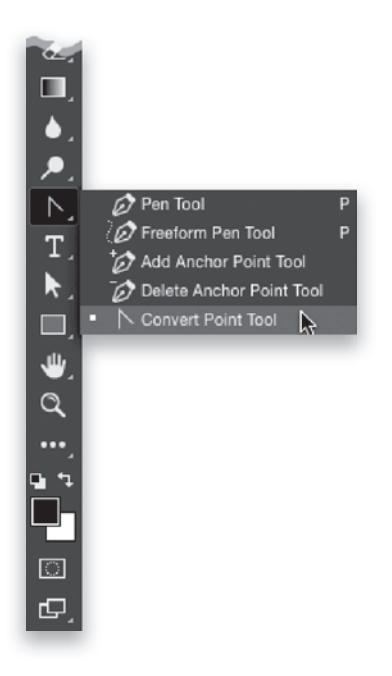

Jeśli utworzyłeś ścieżkę w kształcie krzywej, ale wolałbyś, aby była prosta (albo jeśli narysowałeś prostą, a chciałbyś ją wygiąć), to istnieje narzędzie umożliwiające zmianę rodzaju ścieżki z jednego na drugi. Nosi ono nazwę *Convert Point* (*Konwertowanie punktów*) i znajduje się pod przyciskiem narzędzia *Pen* (*Pióro*) — jest to ostatnie spośród narzędzi w menu wyświetlanym po kliknięciu tego przycisku, a jego ikona przypomina grot strzałki. Kliknięcie tym narzędziem punktu kontrolnego krzywej spowoduje zastąpienie go zwykłym punktem (uchwyty znikną, a sąsiadujące z tym punktem segmenty zostaną wyprostowane). Aby zamienić zwykły punkt na punkt krzywej, kliknij go i przytrzymaj przycisk myszy, a potem przeciągnij, by nadać krzywej żądany kształt. Jeśli chciałbyś dodać do krzywej kolejne punkty, to powinieneś się posłużyć jeszcze innym narzędziem. Nosi ono nazwę *Add Anchor Point* (*Dodawanie punktów kontrolnych*) i znajduje się we wspomnianym wcześniej menu narzędzia *Pen* (*Pióro*). (I nawet wygląda podobnie, tylko jest oznaczone niewielkim symbolem plusa, widocznym także obok jego kursora). Aby dodać punkt kontrolny, kliknij w dowolnym miejscu ścieżki. Skoro istnieje narzędzie służące do dodawania punktów, to oczywiście musi też istnieć takie, które je usuwa. Nosi ono nazwę *Delete Anchor Point* (*Usuwanie punktów kontrolnych*). (I też wygląda podobnie jak zwykłe pióro, tylko jest opatrzone symbolem minusa, widocznym obok jego kursora). Aby usunąć istniejący punkt ścieżki, wystarczy go kliknąć.

#### **WSKAZÓWKA. RYSUJ ŚCIEŻKI PO WEWNĘTRZNEJ STRONIE KRAWĘDZI**

Aby poprawić jakość zaznaczeń tworzonych przy użyciu narzędzia *Pen* (*Pióro*), rysuj odrobinę po wewnętrznej stronie krawędzi obiektu, a nie bezpośrednio na niej. Dzięki temu po przekształceniu ścieżki na zaznaczenie unikniesz powstania wąskich szczelin wokół konturów obiektu.

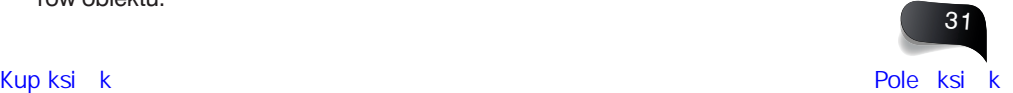

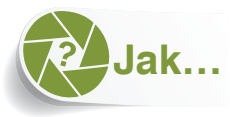

## odręcznie narysować ścieżkę?

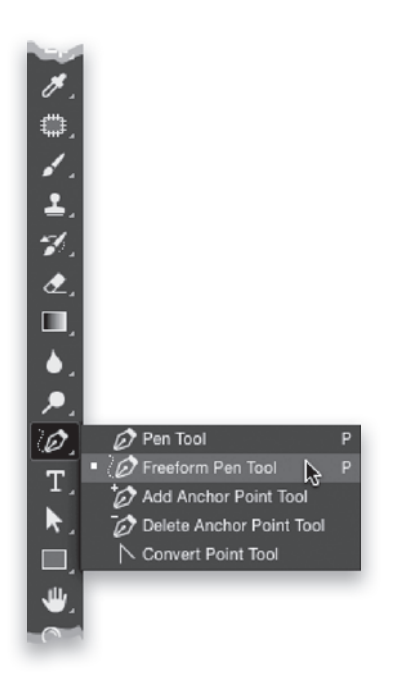

Jeśli chciałbyś narysować ścieżkę odręcznie, podobnie jak rysuje się zaznaczenia za pomocą narzędzia *Lasso*, to służy do tego specjalny wariant narzędzia *Pen* (*Pióro*). Nosi on nazwę *Freeform Pen* (*Pióro dowolne*), a jego przycisk jest ukryty pod przyciskiem *Pen* (*Pióro*). (I wygląda podobnie, z tym że spod stalówki pióra wychodzi szlaczek przypominający literę "S"). Aby wypróbować to narzędzie, po prostu zacznij obrysowywać kontury obiektu przeznaczonego do zaznaczenia. Podczas rysowania program będzie automatycznie wstawiał punkty kontrolne. Po zakończeniu ścieżki (połączeniu ostatniego punktu z pierwszym; tym, od którego zaczynałeś) na ścieżce pojawią się wszystkie utworzone punkty kontrolne, które będziesz mógł następnie skorygować przy użyciu narzędzia *Direct Selection* (*Zaznaczanie bezpośrednie*) (*Shift+A*; biała strzałka).

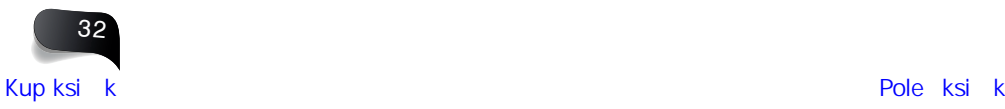

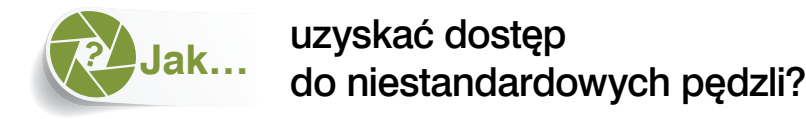

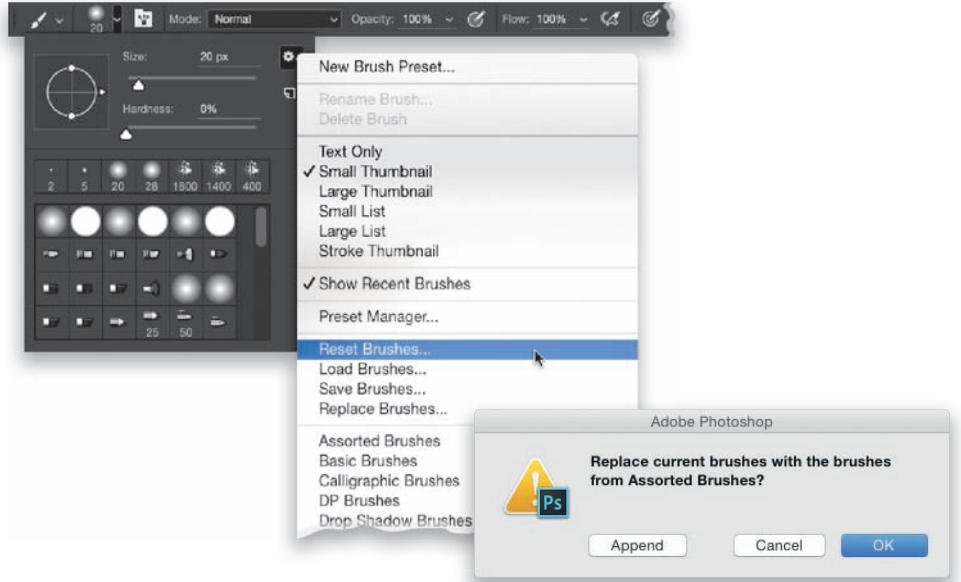

Kliknij miniaturę końcówki pędzla na pasku opcji (jest to druga miniatura od lewej strony), aby otworzyć przybornik końcówek. Następnie kliknij ikonę z trybikiem, znajdującą się w prawym górnym rogu przybornika. W dolnej części menu, które się wówczas pojawi, zobaczysz nazwy różnych zestawów niestandardowych pędzli, które możesz wczytać. Po wybraniu zestawu do wczytania na ekranie pojawi się okno dialogowe z pytaniem, czy chcesz zastąpić bieżący zestaw pędzli nowym (usunąć go), czy dołączyć go do bieżącego zestawu (nowe pędzle zostaną wtedy umieszczone na końcu przybornika). Mam dla Ciebie dobrą wiadomość: możesz bez obaw eksperymentować z różnymi zestawami końcówek, bo ponowne wczytanie domyślnego zajmie Ci tylko chwilę — wystarczy z tego samego menu wybrać polecenie *Reset Brushes* (*Wyzeruj pędzle*), aby odtworzyć standardowy zestaw końcówek pędzla.

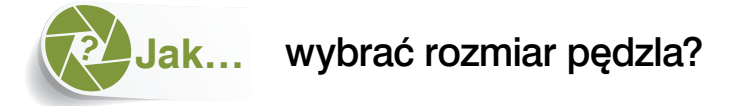

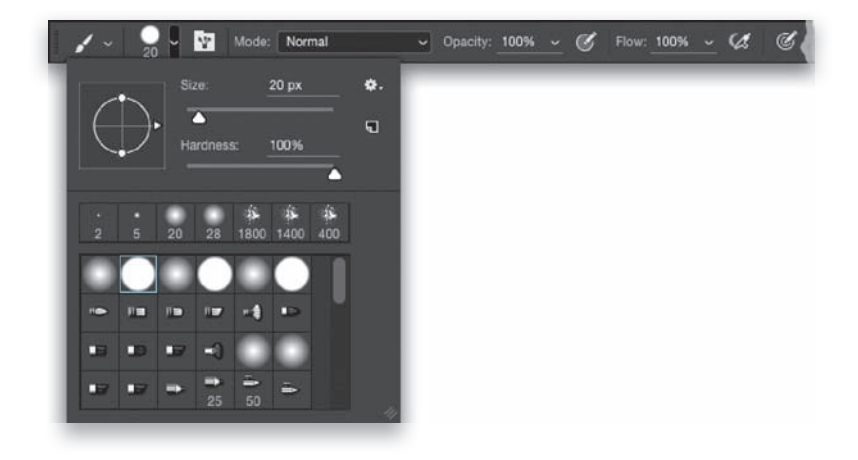

Po włączeniu dowolnego narzędzia, którego działanie bazuje na wyborze końcówki pędzla — przykładem jest oczywiście *Brush* (*Pędzel*), ale jest ich więcej: *Clone Stamp* (*Stempel*), *Dodge* (*Rozjaśnianie*), *Burn* (*Ściemnij*), *Pencil* (*Ołówek*), *Eraser* (*Gumka*) itp. — możesz wybrać miękkość i wielkość końcówki pędzla w przyborniku końcówek na pasku opcji. Kliknij miniaturę bieżącej końcówki (jest to druga ikona od lewej), aby wyświetlić ten przybornik (pojawi się on pod paskiem). Znajdziesz w nim domyślny zestaw końcówek do wyboru oraz suwaki *Size* (*Rozmiar*) i *Hardness* (*Twardość*). Ponadto w przyborniku widnieją podglądy wszystkich dostępnych końcówek, możesz więc bez trudu odróżnić te o gładkich, twardych konturach od tych bardziej miękkich (ich ikony mają rozmyte krawędzie).

#### **WSKAZÓWKA. ZMIANA WIELKOŚCI PĘDZLA ZA POMOCĄ KLAWISZY NAWIASÓW KWADRATOWYCH**

Aby zmienić rozmiar końcówki pędzla, nie musisz używać przybornika. Możesz się posłużyć klawiszami nawiasów kwadratowych (znajdziesz je po prawej stronie klawisza *P*). Klawisz *[* (lewy nawias kwadratowy) powoduje zmniejszenie końcówki pędzla, zaś klawisz *]* (prawy nawias kwadratowy) powiększenie jej. Ponadto możesz przytrzymać klawisze *Alt+Ctrl* (*Option+Control* w Mac OS), a następnie kliknąć w obszarze projektu i (1) przeciągnąć w górę lub w dół, aby wizualnie zmienić twardość końcówki pędzla, bądź (2) przeciągnąć w lewo lub w prawo, aby zmienić jej rozmiar. Poza tym jeśli podczas malowania klikniesz prawym przyciskiem myszy w dowolnym miejscu projektu, obok kursora pojawi się przybornik z końcówkami pędzla (w ten sposób zaoszczędzisz sobie wycieczki do paska opcji).

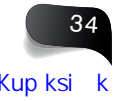

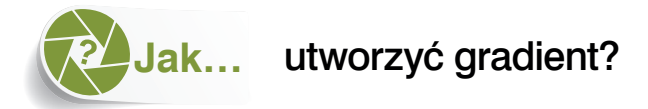

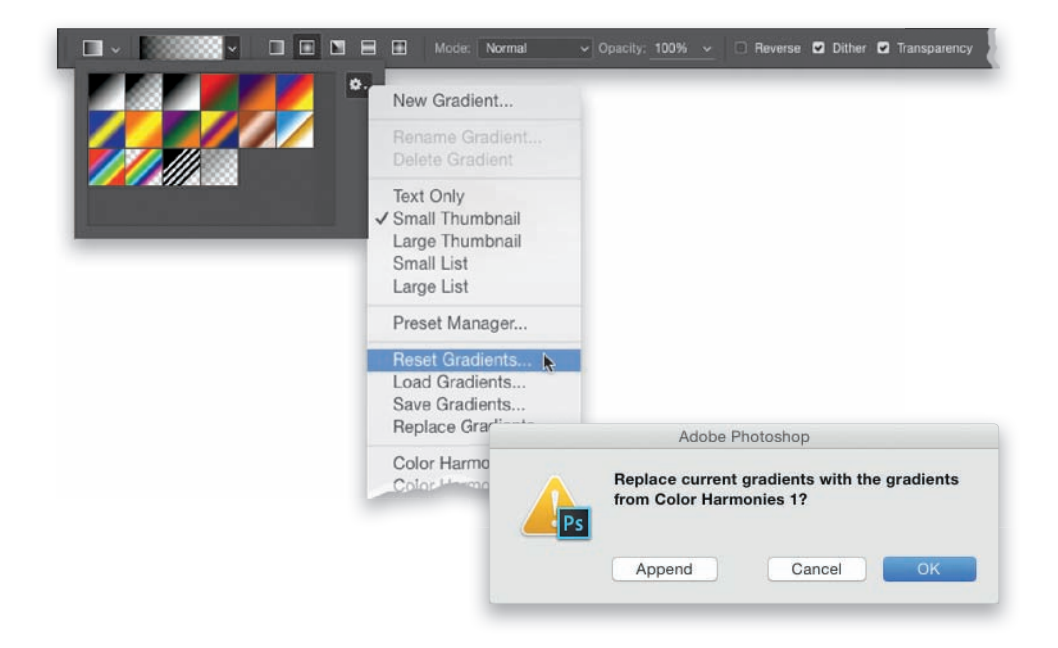

To wręcz zadziwiająco oczywiste, ale do tworzenia gradientów służy narzędzie o nazwie *Gradient* (*G*). Kliknij i przeciągnij kursorem myszy, aby utworzyć gradient rozciągający się od miejsca, w którym zacząłeś operację przeciągania, do miejsca, w którym ją zakończyłeś. Gradient domyślny jest przejściem od bieżącego koloru narzędzia do bieżącego koloru tła. Aby zmienić jego kolorystykę, wystarczy więc odpowiednio dobrać kolory narzędzia i tła. Jest jednak wiele innych gradientów do wyboru. Sięgnij do paska opcji i kliknij skierowaną w dół strzałkę znajdującą się po prawej stronie miniatury bieżącego gradientu, aby otworzyć przybornik z gradientami. W przyborniku tym zobaczysz wszystkie domyślne gradienty, które masz do wyboru — po prostu kliknij ten, którego chcesz użyć. Są też oczywiście zestawy zawierające inne gradienty, które możesz wczytać (na tej samej zasadzie, na jakiej wczytuje się zestawy z końcówkami pędzli). Kliknij ikonę z trybikiem znajdującą się w prawym górnym rogu przybornika gradientów, aby wyświetlić menu, w którego dolnej części są wymienione nazwy dostępnych zestawów z gradientami — każdy z nich możesz dodać do przybornika. Po wybraniu zestawu do wczytania na ekranie pojawi się okno dialogowe z pytaniem, czy chcesz zastąpić bieżący zestaw gradientów nowym (usunąć go), czy dołączyć nowy zestaw do bieżącego i umieścić go na końcu przybornika. W każdej chwili możesz przywrócić domyślny zestaw gradientów. Aby to zrobić, wybierz polecenie *Reset Gradients* (*Wyzeruj gradienty*) z tego samego menu.

#### **WSKAZÓWKA. WYBIERANIE JEDNEGO Z PIĘCIU STYLÓW GRADIENTÓW**

Do wyboru mamy gradient liniowy (przejście między kolorami w linii prostej), gradient radialny (kołowy), gradient kątowy, lustrzany i romboidalny. Aby wybrać jeden z nich, odszukaj zestaw ikon znajdujący się na pasku opcji po prawej stronie miniatury bieżącego gradientu i kliknij odpowiednią ikonę.

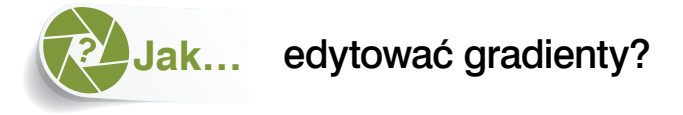

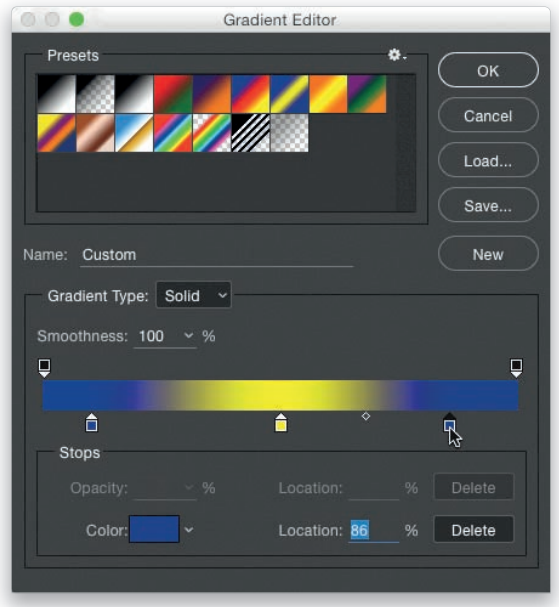

Włącz narzędzie *Gradient* (*G*), a następnie kliknij miniaturę gradientu na pasku opcji (nie klikaj skierowanej w dół strzałki, tylko samą miniaturę gradientu). Na ekranie pojawi się wtedy okno dialogowe *Gradient Editor* (*Edytor gradientów*). W górnej części tego okna znajdują się miniatury predefiniowanych gradientów; kliknij jedną z nich, aby potraktować ją jako punkt wyjścia do dalszych przeróbek. Jeśli na przykład chciałbyś utworzyć gradient składający się z trzech kolorów, to aby zaoszczędzić sobie trochę pracy, kliknij miniaturę gradientu, która składa się z trzech części — na pokazanym powyżej przykładzie wybrałem gradient o nazwie *Blue, Yellow, Blue* (*Niebieski, Żółty, Niebieski*). Na pasku (tak zwanej rampie) pojawi się wtedy podgląd wybranego gradientu, a pod nim ikony (które mnie przypominają malutkie domki, ale fachowo noszą nazwę znaczników koloru). Znaczniki koloru możesz przesuwać w lewą i w prawą stronę, aby zmienić proporcje między poszczególnymi składnikami gradientu (jeśli będziesz chciał, aby jakiegoś koloru było więcej albo mniej). Malutka ikona w kształcie rombu widoczna między dwoma znacznikami koloru decyduje o położeniu punktu równowagi pomiędzy nimi (przeciągnij jedną z takich ikon, a od razu zorientujesz się, na czym to polega). Aby zmienić kolor wybranego znacznika, dwukrotnie kliknij jeden z "domków" i wybierz żądany kolor z próbnika. W celu usunięcia znacznika kliknij go i przeciągnij poza zakres rampy gradientu. Dwa znaczniki poziomu krycia znajdujące się ponad rampą gradientu służą do definiowania przezroczystości. Jeśli na przykład chciałbyś, aby gradient przechodził od czerni do przezroczystości (zamiast od czerni do jakiegoś koloru), kliknij znacznik, któremu chcesz nadać pewną przezroczystość, a następnie wpisz wartość przezroczystości w polu *Opacity* (*Krycie*), w dolnej części okna.

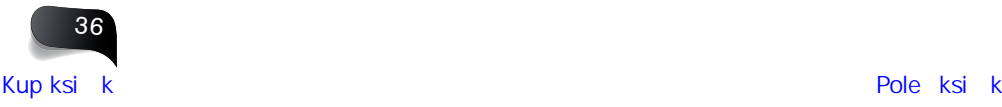

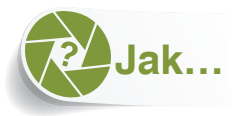

## rysować strzałki, dymki komiksowe, gwiazdy i inne niestandardowe kształty?

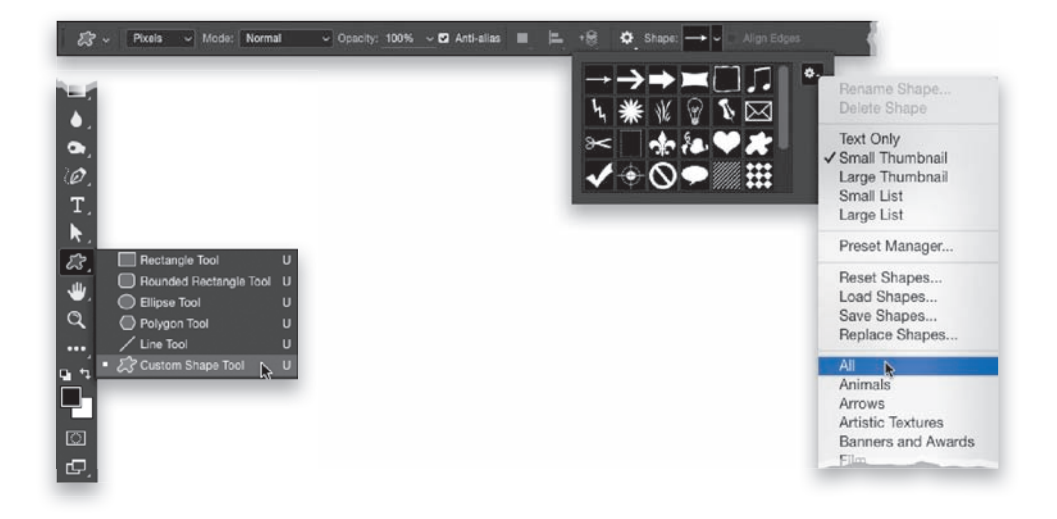

Do rysowania obiektów takich jak dymki komiksowe, strzałki albo nietypowe kształty służy narzędzie *Custom Shape* (*Kształt własny*). Znajdziesz je na pasku narzędzi, ponad przyciskiem *Hand* (*Rączka*). Aby się do niego dobrać, kliknij i przytrzymaj przycisk narzędzia *Rectangle* (*Prostokąt*) i wybierz je z menu (jest ostatnie na liście). Ewentualnie naciśnij *Shift+U* tyle razy, ile będzie trzeba, by je włączyć. Na pasku opcji pojawi się wtedy miniatura aktualnie wybranego kształtu. Kliknij ją, aby wyświetlić przybornik z dostępnymi niestandardowymi kształtami. Aby wybrać jeden z nich, po prostu go kliknij, a potem kliknij i przeciągnij w obszarze dokumentu, żeby narysować go w żądanej wielkości. Domyślnie obiekt zostanie umieszczony na bieżącej warstwie dokumentu, jeśli więc chciałbyś, aby pojawił się na osobnej warstwie, najpierw kliknij znajdujący się w dolnej części panelu *Layers* (*Warstwy*) przycisk *Create a New Layer* (*Utwórz warstwę*), co pozwoli Ci taką (pustą) warstwę utworzyć. Ponadto po lewej stronie paska opcji znajduje się menu, z którego możesz wybrać sposób tworzenia kształtów. Do wyboru są opcje *Shape* (*Kształt*), *Path* (*Ścieżka*) — te dwie bardziej docenią projektanci i ilustratorzy — oraz *Pixels* (*Piksele*). Ta ostatnia jest dla nas, fotografów, najbardziej przydatna, bo narysowany z jej użyciem kształt jest traktowany jak każdy inny obraz. Nawiasem mówiąc, po kliknięciu ikony z trybikiem, znajdującej się w prawym górnym rogu przybornika kształtów, możesz wczytać kolejne zestawy kształtów. Na ekranie pojawi się wtedy lista dostępnych zestawów, którymi możesz zastąpić bieżący zestaw albo które możesz do niego dołączyć. Ja na ogół po prostu wybieram z tego menu opcję *All* (*Wszystkie*), aby wczytać wszystkie zestawy i móc je wygodnie przeglądać (i pozostawiam je wczytane, aby nie marnować czasu). W każdej chwili możesz przywrócić domyślny zestaw kształtów. Aby to zrobić, wybierz polecenie *Reset Shapes* (*Wyzeruj kształty*) z tego samego menu.

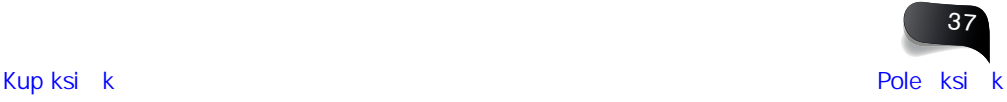

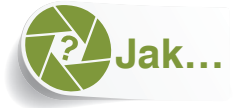

## korzystać z kolorów występujących na zdjęciu?

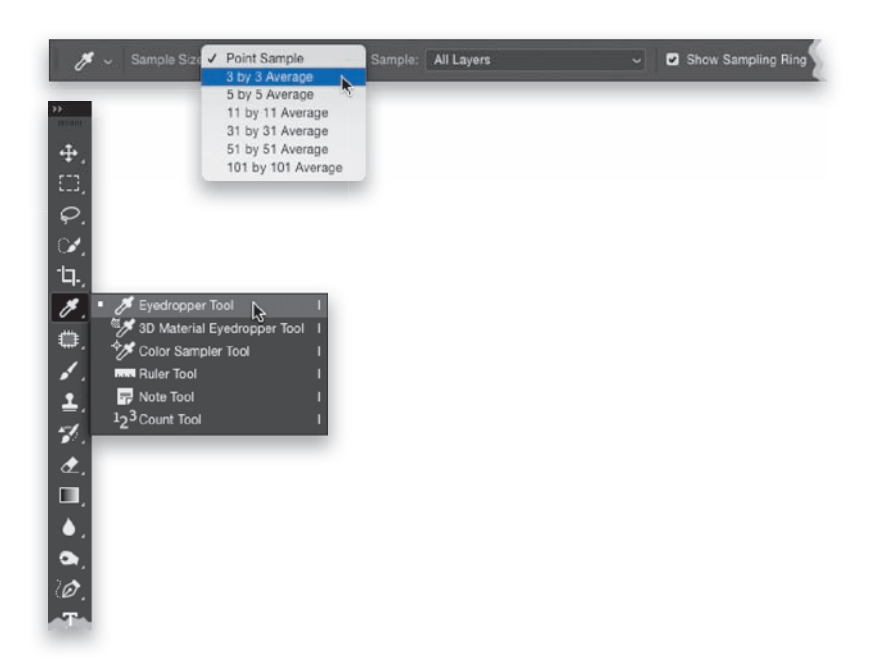

Aby "podkraść" kolor z aktualnie otwartego zdjęcia, za pomocą paska narzędzi włącz narzędzie *Eyedropper* (*Kroplomierz*) (*I*) — jego ikona przypomina małą pipetę — a potem kliknij w miejscu o kolorze, którego chciałbyś użyć. Wskazany kolor stanie się bieżącym kolorem narzędzia (o czym będzie świadczyć próbka znajdująca się w dolnej części paska narzędzi). Skoro to już wiesz, podpowiem Ci coś, co zapewne ułatwi Ci posługiwanie się kroplomierzem. Otóż domyślnie pobiera on kolor pojedynczego piksela, ale jeśli zdarzyło Ci się kiedyś bardzo silnie powiększyć podgląd zdjęcia, to zauważyłeś zapewne, że nawet niewielki fragment obrazu składa się z kilku nieco różniących się od siebie kolorów, jest więc zupełnie możliwe, że wskażesz kliknięciem nie ten kolor, który chciałeś. Właśnie dlatego z listy *Sample Size* (*Rozmiar próbki*) na pasku opcji wybieram opcję *3 by 3 Average* (*Średnia 3×3*) zamiast domyślnej opcji *Point Sample* (*Próbka punktowa*). Dzięki temu, zamiast pobierać kolor pojedynczego piksela (który przypadkiem może odbiegać od otoczenia), program uśredni kolory pikseli ze wskazanego obszaru. Krótko mówiąc, moim zdaniem otrzymasz wtedy lepsze, bardziej przewidywalne rezultaty.

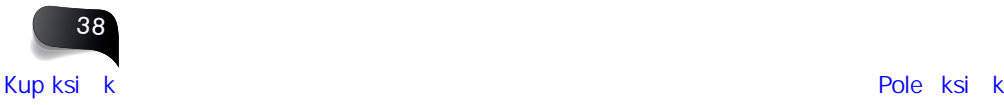

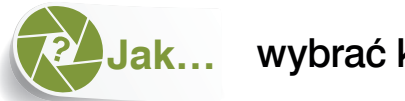

### wybrać kolor?

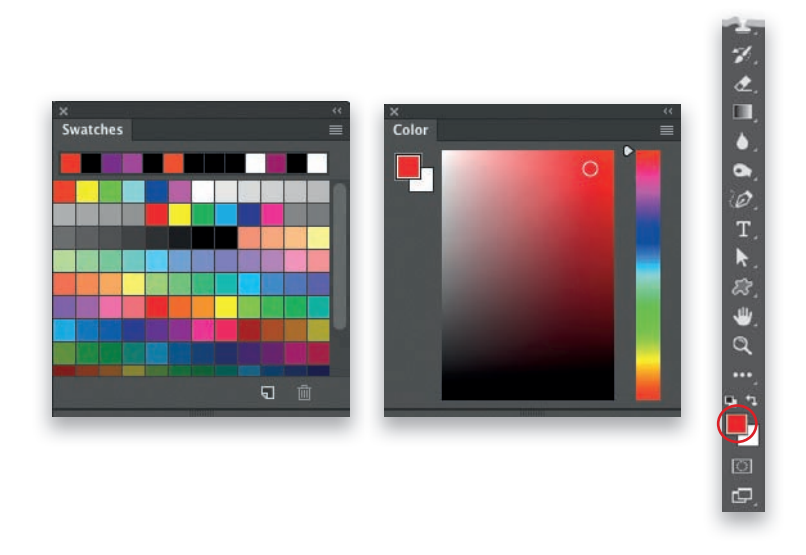

Sposobów jest kilka. Można to zrobić na przykład za pomocą panelu *Swatches* (*Próbki*) wybierz polecenie *Swatches* (*Próbki*) z menu *Window* (*Okno*), aby ten panel otworzyć w którym znajduje się kilka predefiniowanych próbek barw. Aby wybrać jedną z nich, po prostu ją kliknij; zostanie ona wtedy przypisana do bieżącego koloru narzędzia (w tym kolorze jest wyświetlany efekt działania narzędzi. Jeśli więc klikniesz próbkę czerwonego koloru i użyjesz pędzla, będziesz mógł malować na czerwono; jeśli utworzysz jakiś napis, to będzie on czerwony — i tak dalej). Aby wczytać inny zestaw próbek, kliknij niewielką ikonę znajdującą się w prawym górnym rogu panelu (tę z czterema kreskami). Na ekranie pojawi się menu z nazwami dostępnych zestawów próbek. Jeśli znajdziesz kolor, który chciałbyś zapisać w postaci próbki, otwórz panel *Swatches* (*Próbki*) i kliknij przycisk *Create New Swatch of Foreground Color* (*Utwórz nową próbkę z koloru pierwszego planu*), znajdujący się w dolnej części tego panelu. Istnieje też panel o nazwie *Color* (*Kolor*) — możesz go otworzyć za pomocą polecenia *Color* (*Kolor*) z menu *Window* (*Okno*). Po prawej stronie tego panelu znajduje się pionowy pasek ze spektrum barw, za pomocą którego wybiera się barwę bazową. Duży prostokąt pośrodku umożliwia wybranie nasycenia koloru (jego intensywność) — wystarczy kliknąć w obrębie tego prostokąta i przeciągnąć kursorem myszy. Utworzony w ten sposób kolor stanie się nowym kolorem narzędzia. Ponadto w dolnej części paska narzędzi znajdują się dwa nakładające się kwadraty. Ten, który jest na wierzchu, to próbka koloru narzędzia. Aby zmienić ten kolor bez używania paneli *Swatches* (*Próbki*) albo *Color* (*Kolor*), należy kliknąć tę próbkę. Na ekranie pojawi się wtedy okno *Color Picker* (*Próbnik kolorów*), które przypomina panel *Color* (*Kolor*), tylko jest nieco większe. W oknie tym możesz wybrać kolor, który zostanie przypisany bieżącemu kolorowi narzędzia.

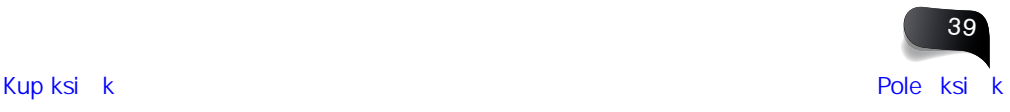

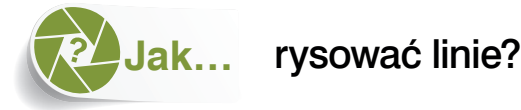

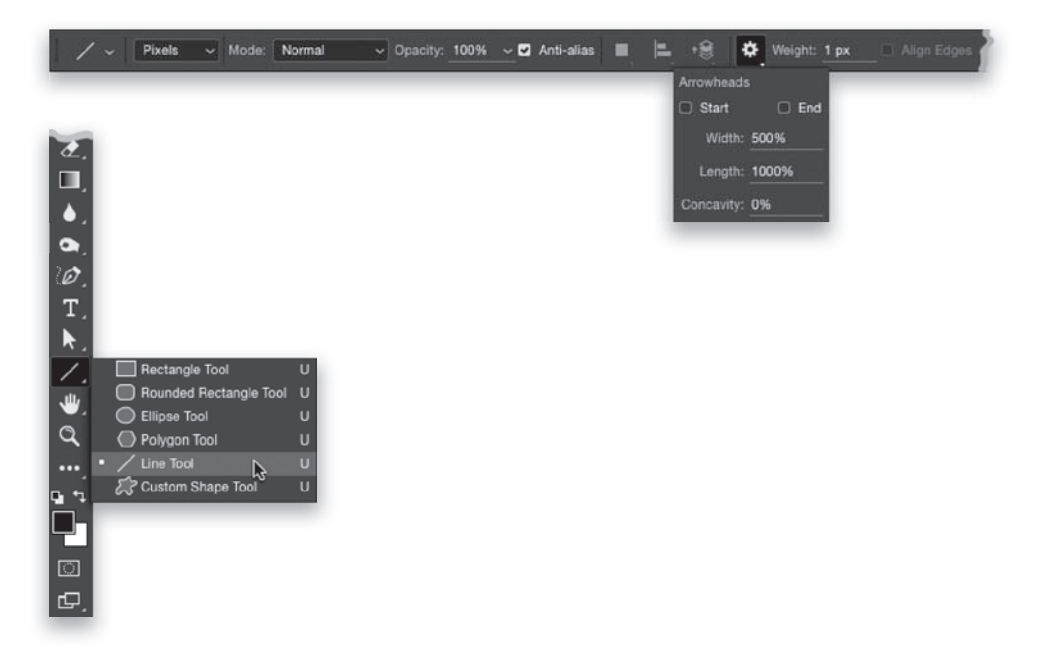

Służy do tego narzędzie o raczej oczywistej nazwie *Line* (*Linia*). Jego przycisk, oznaczony symbolem w postaci ukośnej kreski, znajduje się na pasku narzędzi nad narzędziem *Hand* (*Rączka*) i jest ukryty pod przyciskiem *Rectangle* (*Prostokąt*). (Możesz je też włączyć za pomocą skrótu *Shift+U*). Aby narysować linię, po prostu kliknij i przeciągnij kursorem myszy. Na pasku opcji w polu *Weight* (*Grubość*) możesz określić grubość linii — im większą wpiszesz wartość, tym grubsza będzie linia. Z listy znajdującej się po lewej stronie paska opcji jest domyślnie wybrana opcja *Shape* (*Kształt*). Rozwiń tę listę i wybierz z niej opcję *Pixels* (*Piksele*), aby móc rysować bardziej "przyjazne fotografom" kreski, składające się ze zwykłych pikseli (jak każdy obraz czy zdjęcie). W przeciwnym razie program narysuje linię w postaci wektorowej, przypominającej ścieżki rysowane narzędziem *Pen* (*Pióro*), bądź utworzy specjalną warstwę kształtu (obie te opcje są raczej przeznaczone dla projektantów i ilustratorów). Jest jeszcze jedna rzecz, o której warto wiedzieć: otóż na początku i na końcu dowolnej linii da się utworzyć strzałkę (kto wie, może się przydać!). Aby to zrobić, kliknij niewielką ikonę z trybikiem, znajdującą się po prawej stronie paska opcji. W małym panelu, który się wtedy pojawi, możesz włączyć tworzenie grotów strzałek i określić ich rozmiar.

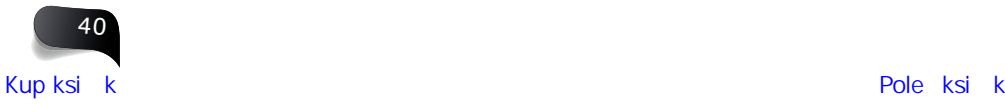

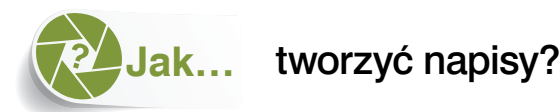

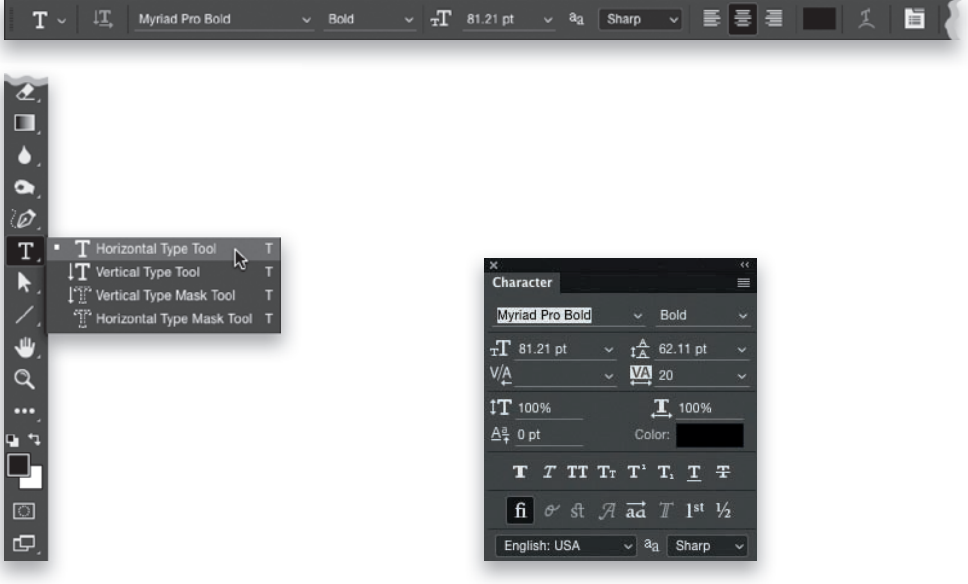

Włącz narzędzie *Horizontal Type* (*Tekst*) (*T*), kliknij w dowolnym miejscu projektu i po prostu zacznij pisać. Na pasku opcji możesz wybrać krój pisma i jego rozmiar (początkowo wybierane są taki krój i taka wielkość pisma, jakich używałeś ostatnim razem. Jeśli chciałbyś zmienić krój już wpisanego tekstu, zaznacz ten tekst, a potem wybierz żądany font z listy). Jeśli zależy Ci na bardziej zaawansowanych funkcjach typografi cznych, otwórz menu *Window* (*Okno*) i wybierz z niego polecenie *Character* (*Typografi a*), aby otworzyć panel z wieloma ustawieniami formatowania tekstu (takimi jak przesunięcie względem linii bazowej, indeksy górne, kerning, opcje OpenType itp. Jeśli wszystko to brzmi dla Ciebie jak czarna magia, to zapewne możesz sobie odpuścić otwieranie tego panelu). Tekst jest wpisywany w jednej długiej linii, musisz więc sam zadbać o to, by zanim dotrze do krawędzi zdjęcia, przenieść go do kolejnego wiersza za pomocą klawisza *Enter* (*Return* w Mac OS). Jeśli z góry zakładasz, że tekst powinien zmieścić się w ściśle określonym obszarze, to jeszcze przed przystąpieniem do pisania, za pomocą narzędzia *Horizontal Type* (*Tekst*), narysuj ramkę obejmującą ten obszar. Wpisywany tekst będzie wtedy automatycznie przenoszony do następnego wiersza, podobnie jak w przypadku zwykłego edytora tekstu.

#### **WSKAZÓWKA. SKALOWANIE TEKSTU ZA POMOCĄ NARZĘDZIA MOVE (PRZESUNIĘCIE)**

Po umiejscowieniu tekstu możesz łatwo zmienić jego rozmiar za pomocą narzędzia *Move* (*Przesunięcie*). Włącz je przy użyciu paska narzędzi, a następnie naciśnij *Ctrl+T* (*Command+T* w Mac OS), aby wydać polecenie *Free Transform* (*Przekształcanie swobodne*). (Wokół tekstu pojawi się ramka z uchwytami). Przytrzymaj klawisz *Shift* (jeśli chcesz zachować proporcje tekstu), kliknij uchwyt w narożniku ramki i przeciągnij go do środka (aby zmniejszyć tekst) lub na zewnątrz (aby go powiększyć). Na koniec naciśnij klawisz *Enter* (*Return* w Mac OS), aby zatwierdzić przekształcenie.

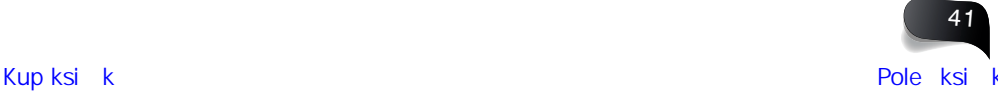

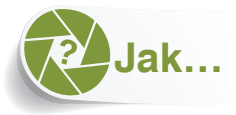

## narysować kreskę o grubości jednego piksela?

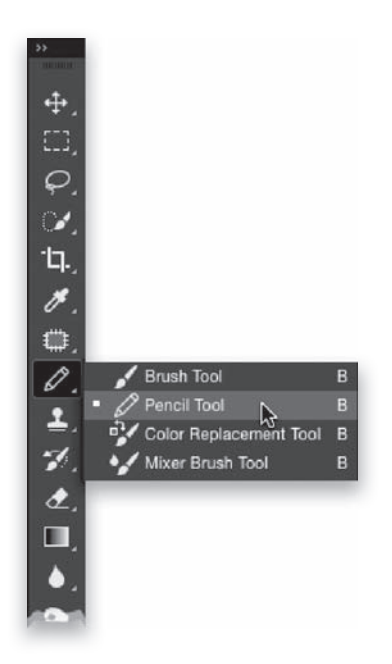

Możesz w tym celu użyć narzędzia *Line* (*Linia*) i zmienić wartość parametru *Width* (*Grubość*) na 1 piksel (zob. strona 40), ale w takich przypadkach warto sięgnąć po narzędzie *Pencil* (*Ołówek*). Znajdziesz je na pasku narzędzi pod przyciskiem narzędzia *Brush* (*Pędzel*); da się je też włączyć za pomocą skrótu *Shift+B* (być może trzeba go będzie nacisnąć kilkakrotnie). Domyślnie narzędzie *Pencil* (*Ołówek*) kreśli ostre, wyraźne linie o jednopikselowej grubości — po jego włączeniu możesz po prostu przystąpić do odręcznego rysowania. Jeśli chciałbyś narysować linię prostą, najpierw przytrzymaj klawisz *Shift*, kliknij narzędziem *Pencil* (*Ołówek*) w miejscu, w którym chcesz rozpocząć kreskę, przesuń kursor do miejsca, w którym kreska ma się zakończyć, i ponownie kliknij. Program połączy oba miejsca linią prostą. W tej wersji obsługa narzędzia *Pencil* (*Ołówek*) przypomina zabawę w łączenie punktów.

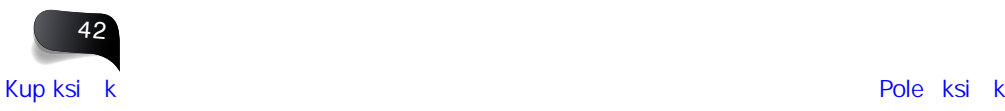

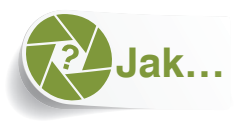

### coś wymazać?

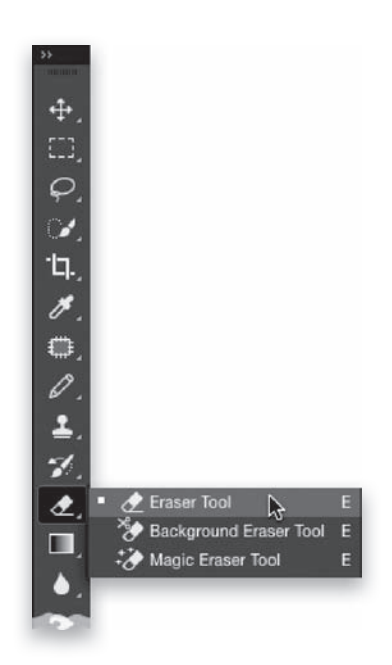

Cóż za pytanie, oczywiście za pomocą narzędzia *Eraser* (*Gumka*) (*E*)! Jego ikona wygląda jak szkolna gumka, a działanie polega na wymazywaniu pikseli obrazu. Nawiasem mówiąc, wprowadzonego tekstu nie da się wymazać, bo nie składa się on z pikseli. Jeśli będziesz chciał wymazać jakąś literę albo pewien fragment napisu, najpierw otwórz panel *Layers* (*Warstwy*), kliknij prawym przyciskiem myszy warstwę tekstową i wybierz polecenie *Rasterize Layer* (*Rasteryzuj warstwę*). Tekst zostanie wówczas zamieniony z konturów wektorowych na piksele, a tak potraktowany napis można już bez przeszkód wymazywać narzędziem *Eraser* (*Gumka*). Domyślnie gumka jest wyposażona w końcówkę o twardych krawędziach, naśladującą działanie prawdziwej gumki, ale jeśli chcesz zmienić końcówkę na miękką, to wybierz ją z przybornika na pasku opcji (aby otworzyć ten przybornik, kliknij miniaturę bieżącej końcówki).

![](_page_26_Figure_5.jpeg)

![](_page_27_Picture_1.jpeg)

### zaznaczyć tło za tematem zdjęcia?

![](_page_27_Picture_3.jpeg)

Włącz narzędzie *Magic Wand* (*Różdżka*) za pomocą paska narzędzi (jego ikona rzeczywiście wygląda trochę jak różdżka… powiedzmy, że czarodziejska) albo naciśnij *Shift+W* tyle razy, ile będzie trzeba, by je uaktywnić. Następnie kliknij w miejscu, które chcesz zaznaczyć. Jeśli jest to w miarę jednolity kolorystycznie obszar, taki jak czyste błękitne niebo albo jednokolorowa ściana, to zapewne wystarczy jedno kliknięcie, aby zaznaczyć ten obszar w całości, po czym będziesz mógł przystąpić do edytowania go. Jeśli zaznaczona została tylko część tego obszaru, a nie całość, przytrzymaj klawisz *Shift* (dzięki temu będziesz mógł dołączyć do zaznaczonego obszaru kolejne fragmenty) i kliknij w miejscu, które nie zostało zaznaczone (jeśli na przykład na niebie są chmury, to mogły nie zostać zaznaczone; w takim przypadku przytrzymaj klawisz *Shift* i kliknij poszczególne chmury, aby dodać je do zaznaczenia). Jeżeli zaznaczenie objęło zbyt duży obszar ("rozlało się" na miejsca, których zaznaczać nie chciałeś), to masz trzy wyjścia. (1) Anuluj całe zaznaczenie skrótem *Ctrl+D* (*Command+D* w Mac OS) i spróbuj jeszcze raz, tylko kliknij w trochę innym miejscu (jeśli na przykład kliknąłeś po prawej stronie nieba i zaznaczenie wyszło zbyt obszerne, to anuluj je i dla odmiany kliknij po lewej stronie nieba, aby się przekonać, jaki przyniesie to efekt. Ta metoda sprawdza się częściej, niż mogłoby się wydawać). (2) Anuluj zaznaczenie, a potem na pasku opcji zmniejsz domyślną wartość parametru *Tolerance* (*Tolerancja*), która wynosi 30. Parametr ten decyduje o szerokości zakresu zaznaczanych barw, zmniejszenie go (na przykład do 20, 10 albo 5) spowoduje więc zmniejszenie zasięgu kolejnego zaznaczenia (bo obejmie ono mniejszą liczbę kolorów). Ewentualnie (3) włącz narzędzie *Lasso* (*L*), przytrzymaj klawisz *Alt* (*Option* w Mac OS) i obrysuj narzędziem *Magic Wand* (*Różdżka*) obszary, których zaznaczać nie chciałeś. Spowoduje to ich wykluczenie z zaznaczenia.

![](_page_27_Picture_5.jpeg)

![](_page_28_Picture_1.jpeg)

## ułatwić sobie tworzenie zaznaczeń?

![](_page_28_Picture_3.jpeg)

Do zaznaczania trochę bardziej skomplikowanych obiektów (i kiedy zależy mi na tym, by większość pracy wykonał za mnie Photoshop) używam narzędzia *Quick Selection* (*Szybkie zaznaczanie*). Włącz je za pomocą paska narzędzi — znajdziesz je pod przyciskiem *Magic Wand* (*Różdżka*) — lub klawisza *W*. Gdy to zrobisz, zamaluj obiekt, który chcesz zaznaczyć; zaznaczenie będzie tworzone na bieżąco podczas malowania. Początkowo może się wydawać, że narzędzie słabo sobie radzi, ale po kilku chwilach program przeanalizuje krawędzie obiektu i zwykle całkiem skutecznie poprawi kształt zaznaczenia. Otrzymane zaznaczenie rzadko jest jednak idealne — omawiane narzędzie ma Ci po prostu pomóc w ich szybszym tworzeniu dzięki algorytmom wykrywania krawędzi zamalowywanych obiektów (im bardziej wyraziste krawędzie, tym lepiej ono działa). Po uzyskaniu względnie akceptowalnego zaznaczenia włącz narzędzie *Lasso* (*L*), przytrzymaj klawisz *Shift* (aby móc uzupełnić istniejące zaznaczenie) i obrysuj wszystkie fragmenty, których nie udało się zaznaczyć. Ten tandem narzędzi pozwala zaoszczędzić mnóstwo czasu.

![](_page_28_Figure_5.jpeg)

![](_page_29_Picture_1.jpeg)

![](_page_29_Picture_2.jpeg)

Służy do tego jedno z najczęściej używanych narzędzi w Photoshopie — *Crop* (*Kadrowanie*). Po włączeniu go za pomocą paska narzędzi (albo klawisza *C*) na zdjęcie zostanie nałożona ramka z siatką odzwierciedlającą regułę trójpodziału (będzie ona widoczna, jeśli wyświetlanie siatek zostało włączone w ustawieniach na pasku opcji). Na bokach i narożnikach ramki są rozlokowane niewielkie uchwyty. Aby wykadrować zdjęcie, kliknij jeden z tych uchwytów i zacznij przeciągać. Zauważ, że wykadrowane fragmenty stają się ciemniejsze. Jeśli chciałbyś zachować pierwotne proporcje kadru, podczas przeciągania uchwytów przytrzymaj klawisz *Shift*. Po zakończeniu operacji naciśnij klawisz *Enter* (*Return* w Mac OS). Jeśli wiesz, jaki rozmiar albo proporcje chciałbyś nadać zdjęciu, możesz skorzystać z predefiniowanych ustawień. Znajdziesz je na pasku opcji narzędzia *Crop* (*Kadrowanie*) w menu po lewej stronie.

![](_page_29_Picture_4.jpeg)

![](_page_30_Picture_1.jpeg)

### przywrócić domyślne ustawienia narzędzia?

![](_page_30_Picture_3.jpeg)

Możliwość zerowania ustawień narzędzi jest mocno ukryta, co mnie trochę dziwi. Otóż w celu przywrócenia fabrycznych ustawień dowolnego narzędzia należy najpierw je włączyć. Po lewej stronie paska opcji pojawi się wtedy ikona wybranego narzędzia. Kliknij ją prawym przyciskiem myszy, aby wyświetlić menu z dwoma poleceniami: *Reset Tool* (*Wyzeruj narzędzie*), które służy do zerowania ustawień tylko jednego, bieżącego narzędzia, oraz *Reset All Tools* (*Wyzeruj wszystkie narzędzia*), które przywraca domyślne ustawienia wszystkich narzędzi Photoshopa. Załatwione.

![](_page_30_Picture_5.jpeg)

![](_page_31_Picture_1.jpeg)

Naciśnij klawisz *C*, aby włączyć narzędzie *Crop* (*Kadrowanie*), a następnie kliknij znajdujący się na pasku opcji przycisk narzędzia *Straighten* (*Prostowanie*) (przypominający poziomicę). Za pomocą tego narzędzia przeciągnij wzdłuż krawędzi, która powinna być prosta (pozioma albo pionowa). Program automatycznie obróci ramkę kadrowania tak, by idealnie wyprostować zdjęcie. Aby zatwierdzić prostowanie, naciśnij klawisz *Enter* (*Return* w Mac OS).

![](_page_31_Picture_3.jpeg)

![](_page_32_Picture_1.jpeg)

## rozjaśnić albo przyciemnić fragment zdjęcia?

![](_page_32_Picture_3.jpeg)

Sposobów na rozjaśnianie i przyciemnianie wybranych fragmentów zdjęcia w Photoshopie jest multum, a jeden z nich polega na zastosowaniu duetu narzędzi służących właśnie do takich zadań. Jeśli chcesz rozjaśnić jakiś obszar zdjęcia, włącz narzędzie *Dodge* (*Rozjaśnianie*) (*O*) za pomocą paska narzędzi i zamaluj ten fragment. O intensywności rozjaśnienia decyduje wartość parametru *Exposure* (*Światło*) na pasku opcji (im większa jest ta wartość, tym silniejszy efekt będzie miało każde pociągnięcie). Jeśli wartość parametru *Exposure* (*Światło*) jest mniejsza od 100% (domyślnie wynosi ona 50%), to kolejne pociągnięcia będą się kumulowały. Do przyciemnienia wybranego obszaru możesz użyć narzędzia *Burn* (*Ściemnij*) znajdziesz je pod przyciskiem narzędzia *Dodge* (*Rozjaśnianie*), ale możesz je też włączyć za pomocą skrótu *Shift+O* (być może trzeba go będzie użyć kilkakrotnie). Obsługuje się je tak samo jak narzędzie *Dodge* (*Rozjaśnianie*), ale przyciemnia ono obraz, zamiast go rozjaśniać. *Uwaga*: opcja *Protect Tones* (*Zachowaj tony*) na pasku opcji powinna być zawsze włączona, bo w przeciwnym razie działanie obu narzędzi będzie bazowało na starych algorytmach, które dają naprawdę mizerne efekty.

![](_page_32_Picture_5.jpeg)

![](_page_33_Picture_1.jpeg)

## anulować zmiany w wybranym miejscu projektu?

![](_page_33_Picture_3.jpeg)

Wierz mi lub nie, ale wprowadzone w projekcie modyfikacje da się miejscowo cofnąć przez... zamalowanie wybranych fragmentów obrazu (jeśli tylko nie przeskalowałeś zdjęcia, nie zmieniłeś trybu kolorów z RGB na CMYK ani nie wykonywałeś podobnych działań, bo w takich przypadkach nie da się już tego zrobić). Służy do tego narzędzie o nazwie *History Brush* (*Pędzel historii*) (*Y*; poznasz je po symbolu pędzla z półokrągłą strzałką skierowaną wstecz, subtelnie sugerującą cofanie się w czasie). Po włączeniu tego narzędzia wystarczy zamalować wybrany fragment, aby przywrócić mu wygląd z chwili otwarcia pliku (czyż to nie fantastyczne?). Jeśli po włączeniu wspomnianego narzędzia jego kursor przybierze kształt przekreślonego okręgu (który mówi: "O nie, tego się nie da zrobić!"), to znaczy, że wprowadziłeś w projekcie jakieś zmiany (przeskalowałeś go, wykadrowałeś itp.), które uniemożliwiają odręczne przywrócenie jego pierwotnego stanu. W takim przypadku opisywana metoda niestety nie zadziała.

#### **WSKAZÓWKA. WYBÓR ZASIĘGU ANULOWANIA ZMIAN**

Domyślnie narzędzie *History Brush* (*Pędzel historii*) przywraca wygląd zdjęcia z chwili wczytania pliku, ale jeśli najpierw, za pomocą odpowiedniego polecenia z menu *Window* (*Okno*), otworzysz panel *History* (*Historia*), będziesz mógł kliknąć po lewej stronie jednej z 20 ostatnich poprawek i odtworzyć odpowiadający jej stan dokumentu. Poza tym jeśli na dowolnym etapie edycji zdjęcia uznasz, że za jakiś czas może Ci się przydać możliwość powrotu do jednej ze zmian zapisanych na liście operacji, kliknij znajdujący się w dolnej części panelu *History* (*Historia*) przycisk *Create New Snapshot* (*Utwórz nową migawkę*) — poznasz go po symbolu aparatu fotograficznego — aby utworzyć migawkę odzwierciedlającą wygląd projektu we wskazanej chwili. Wtedy nie będziesz się musiał przejmować tym, że w historii edycji dokumentu jest zapamiętywanych tylko 20 ostatnich operacji — do wyglądu migawki możesz wrócić w dowolnym momencie.

![](_page_33_Picture_7.jpeg)

![](_page_34_Picture_1.jpeg)

## zapisać ulubione ustawienia wybranego narzędzia?

![](_page_34_Picture_3.jpeg)

Jeśli dla dowolnego narzędzia opracujesz jakiś zestaw parametrów, który wyjątkowo Ci się spodoba (może to być na przykład niestandardowa końcówka pędzla, wczytana albo utworzona samodzielnie z uwzględnieniem konkretnych opcji, takich jak twardość czy poziom krycia), to możesz zapisać cały ów zestaw w postaci predefi niowanego ustawienia narzędzia. Od tej pory tę konkretną końcówkę pędzla ze wszystkimi niestandardowymi atrybutami będzie można wczytać jednym kliknięciem. Aby to zrobić, najpierw powinieneś skonfigurować narzędzie tak, jak chcesz, a potem kliknąć znajdującą się po lewej stronie paska opcji ikonę tego narzędzia. Gdy na ekranie pojawi się przybornik (znajdziesz w nim garść predefiniowanych ustawień opracowanych przez firmę Adobe, ale możesz je skasować), kliknij przycisk *Create New Tool Preset* (*Utwórz nowe domyślne ustawienie narzędzia*), który znajduje się tuż pod przyciskiem z trybikiem, w prawym górnym rogu przybornika. Teraz możesz wpisać nazwę ustawienia oraz, jeśli chcesz, dołączyć do niego bieżący kolor narzędzia. Po kliknięciu przycisku *OK* będziesz mógł w każdej chwili wrócić do zapisanych parametrów narzędzia wystarczy, że otworzysz przybornik z ustawieniami i wybierzesz potrzebne ustawienie z listy. Gotowe!

![](_page_34_Figure_5.jpeg)

## **Skorowidz**

#### B

balans bieli, 59, 148, 153

#### $\overline{C}$

Camera Raw Auto Mask, 92 Automatyczna maska, *Patrz:* Camera Raw Auto Mask Balans bieli, *Patrz:* Camera Raw White Balance Białe, *Patrz:* Camera Raw Whites Blacks, 54, 215 Brightness, 55 Cienie, *Patrz:* Camera Raw Shadows Clarity, 58, 96, 215 Color, 71, 167 Color Detail, 71 Color Smoothness, 71 Contrast, 57, 62, 215 Czarne, *Patrz:* Camera Raw Blacks Dehaze, 98 Detail, 67, 71, 77, 167, 232 Exposure, 54, 55, 56, 80, 215 Gładkość koloru, *Patrz:* Camera Raw Color Smoothness Highlights, 56, 75 Jaskrawość, *Patrz:* Camera Raw Vibrance Jasność, *Patrz:* Camera Raw **Brightness** Kolor, *Patrz:* Camera Raw Color Luminance, 61, 71, 163, 167 maska, 92, 93 Moire Reduction, 99 narzędzie Adjustment Brush, 80, 82, 86, 88, 89, 91, 92, 94, 96, 98, 99, 167 Crop, 63, 64, 65 Filtr promieniowy, *Patrz:* Camera Raw narzędzie Radial Filter Graduated Filter, 84, 88 Kadrowanie, *Patrz:* Camera Raw narzędzie Crop Korekta ukierunkowana, *Patrz:* Camera Raw narzędzie Targeted Adjustment Tool Pędzel korekty, *Patrz:* Camera Raw narzędzie Adjustment Brush Prostowanie, *Patrz:* Camera Raw narzędzie Straighten Radial Filter, 97, 207 Red Eye Removal, 85, 164 Redukcja punktów, *Patrz:* Camera Raw narzędzie Spot Removal Spot Removal, 83, 87, 90 Stopniowy filtr, Patrz: Camera Raw narzędzie Graduated Filter

Straighten, 65 Targeted Adjustment Tool, 61 Usuwanie efektu czerwonych oczu, *Patrz:* Camera Raw narzędzie Red Eye Removal Nasycenie, *Patrz:* Camera Raw Saturation Noise Reduction, 71, 82 Ostrość, *Patrz:* Camera Raw Sharpness panel Basic, 54, 55, 56, 57, 58, 59, 60, 62, 75 Camera Calibration, 72 Detail, 67, 71, 167, 230 HSL/Grayscale, 61, 155, 163, 215, 223 HSL/Skala szarości, *Patrz:* Camera Raw panel HSL/Grayscale Kalibracja aparatu, *Patrz:* Camera Raw panel Camera Calibration Korekcja obiektywu, *Patrz:* Camera Raw panel Lens Corrections Lens Corrections, 65, 66, 73, 74, 76 Podstawowe, *Patrz:* Camera Raw panel Basic Presets, 70 Rozdziel tonowanie, *Patrz:* Camera Raw panel Split Toning Split Toning, 221 Szczegół, *Patrz:* Camera Raw panel Detail Tone Curve, 57 Ustawienia domyślne, *Patrz:* Camera Raw panel Presets pinezka, 81, 95 podgląd zdjęcia, 77 Przejrzystość, *Patrz:* Camera Raw Clarity Redukcja mory, *Patrz:* Camera Raw Moire Reduction Redukcja szumu, *Patrz:* Camera Raw Noise Reduction Saturation, 60 Shadows, 62, 75 Sharpening, 67, 232 Sharpness, 96 Szczegóły koloru, *Patrz:* Camera Raw Color Detail Światła, *Patrz:* Camera Raw Highlights Temperatura, *Patrz:* Camera Raw **Temperature** Temperature, 59 Tint, 59 Tinta, *Patrz:* Camera Raw Tint ustawienia domyślne, 70 Usuwanie zamglenia, *Patrz:* Camera Raw Dehaze

Vibrance, 60, 211 Vignette, 66 w postaci filtra, 152, 155, 163, 164 White Balance, 59, 148 Whites, 54, 215 Winietowanie, *Patrz:* Camera Raw Vignette Wyostrzanie, *Patrz:* Camera Raw Sharpening zerowanie suwaków, 80, 81 czerwone oczy, 85, 164

#### D

dokument, 4 otwieranie, 143 powiększenie, 19, 20, 23 ustawienia predefiniowane, 4 wyświetlanie, 5, 10

#### E

efekt bichromii, 223 czerwonych oczu, *Patrz:* czerwone oczy flary obiektywu, 206 kręcących się kół samochodu, 219 krosowania, 221 rozmytego tła, 208 winiety, 66

#### F

film czarno-biały, 197 dźwięk, 193, 199 eksportowanie, 203 filtr, 196 klip dodawanie, 186 dzielenie na części, 200 kolor, 191 przejście, 192, 198 zmiana kolejności, 190 nawigacja, 187 oś czasu, 187 otwieranie, 186 plansza tytułowa, 195 przycinanie, 189 stosowanie efektu do calego filmu, 201 ścieżka dźwiękowa, 193, 194 tempo wyświetlania, 188 warstwa korekcyjna, 196, 197 zdjęcie, 191, 202 filtr Efekty świetlne, Patrz: filtr Lighting Effects Farba oleina, *Patrz:* filtr Oil Paint Gaussian Blur, 196, 210, 247

![](_page_35_Picture_13.jpeg)

Górnoprzepustowy, Patrz: filtr High Pass High Pass, 229 Inteligentne wyostrzenie, Patrz: filtr Smart Sharpen Iris Blur, 208 Lighting Effects, 207 Maska wyostrzająca, Patrz: filtr Unsharp Mask Oil Paint, 217 Picture Frame, 239 Ramka obrazu, *Patrz*: filtr Picture Frame Redukcia potrzaśnieć, Patrz: filtr Shake Reduction Rozmycie gaussowskie, Patrz: filtr Gaussian Blur Rozmycie obrotowe, Patrz: filtr Spin Blur Rozmycie przesłony, Patrz: filtr Iris Blur Shake Reduction, 233 Smart Sharpen, 227 Spin Blur, 219 Tilt-Shift, 209 Unsharp Mask, 67, 174, 196, 226, 247 flara obiektywu, 206 format, 245 AAC, 193 JPEG, 59, 72, 131, 154, 249, 251 MP3, 193 PNG, 237 PSD, 154, 251 RAW, 59, 72, 143, 167, 230 16-bitowe, 249 TIFF, 131, 251

#### G

gradient, 35, 36

#### K

kalibrator, 176 kolor, 39, 122 interfejsu, *Patrz:* interfejs kolor narzędzia, 39 próbkowanie, 38 przestrzeni roboczej, *Patrz:* przestrzeń robocza kolor

#### L

linia grot, 40 pomocnicza, 7 projektowanie szablonu, 14 przyciąganie obiektów, 13 ukrywanie, 16 rysowanie, 40, 240

#### M

menu Preferences, 9, 11 Preferencje, *Patrz:* menu Preferences miarka, 7, 12 migawka, 50 monitora kalibrowanie, 176

#### N

napis, *Patrz:* tekst narzędzie Add Anchor Point, 31 Brush, 34, 49 Burn, 34, 49 Clone Stamp, 34, 158, 166, 168, 169 Convert Point, 31 Crop, 46, 48, 102, 104, 105 kolor pola wycięcia, 111 Custom Shape, 37 Delete Anchor Point, 31 Direct Selection, 30, 32 Dodawanie punktów kontrolnych, *Patrz:* narzędzie Add Anchor Point Dodge, 34 Eraser, 34, 43, 120 Eyedropper, 38 Freeform Pen, 32 Gradient, 35, 36, 140 Gumka, *Patrz:* narzędzie Eraser Hand, 17, 19 Healing Brush, 165, 166 History Brush, 50 Horizontal Type, 41, 119, 121 Kadrowanie, *Patrz:* narzędzie Crop Konwertowanie punktów, *Patrz:* narzędzie Convert Point Kroplomierz, *Patrz:* narzędzie Eyedropper Kształt własny, *Patrz:* narzędzie Custom Shape Lasso, 28, 45 Line, 40, 42 Linia, *Patrz:* narzędzie Line Lupka, *Patrz:* narzędzie Zoom Łatka, *Patrz:* narzędzie Patch Magic Wand, 44, 168 Move, 7, 41, 141 Ołówek, *Patrz:* narzędzie Pencil Path Selection, 30 Pen, 29 Pencil, 34, 42 Pędzel, *Patrz:* narzędzie Brush Pędzel historii, *Patrz:* narzędzie History Brush Pędzel korygujący, *Patrz:* narzędzie Healing Brush Pióro, *Patrz:* narzędzie Pen Pióro dowolne, *Patrz:* narzędzie Freeform Pen Przesunięcie, *Patrz:* narzędzie Move Punktowy pędzel korygujący, *Patrz:* narzędzie Spot Healing Brush Quick Selection, 45, 158, 253 Rączka, *Patrz:* narzędzie Hand Rectangular Marquee, 27 Rozjaśnianie, *Patrz:* narzędzie Dodge Różdżka, *Patrz:* narzędzie Magic Wand Sharpen, 228 skrót klawiszowy, 26 Spot Healing Brush, 165 Stempel, *Patrz:* narzędzie Clone Stamp

Szybkie zaznaczanie, *Patrz:* narzędzie Quick Selection Ściemnij, *Patrz:* narzędzie Burn Tekst, *Patrz:* narzędzie Horizontal Type ustawienia domyślne, 47 ulubione, 51 Usuwanie punktów kontrolnych, *Patrz:* narzędzie Delete Anchor Point Wyostrzanie, *Patrz:* narzędzie Sharpen Zaznaczanie bezpośrednie, *Patrz:* narzędzie Direct Selection Zaznaczanie prostokątne, *Patrz:* narzędzie Rectangular Marquee Zaznaczanie ścieżek, *Patrz:* narzędzie Path Selection Zoom, 20, 23

#### O

obiekt inteligentny, 143 obiektyw aberracja chromatyczna, 76, 160 korekta, 65, 66, 73, 74, 76, 159 okienko podpowiedzi, 11 oświetlenie tylne, 62

#### P

panel, 2 Actions, 238 Akapit, *Patrz:* panel Paragraph automatyczne wyskakiwanie, 22 Character, 41, 119 grupowanie, 6 History, 50, 242 Layers, 114, 115, 116, 117, 118, 122, 123, 124, 125, 127, 128, 129, 130, 131, 132, 133, 135, 136, 137, 139, 141, 190, 196 minimalizowanie do ikon, 3 Operacje, *Patrz:* polecenie Actions Oś czasu, *Patrz:* panel Timeline otwieranie, 2, 3 Paragraph, 119 pływający, 2 Próbki, *Patrz:* panel Swatches Swatches, 39 Timeline, 187 Typografia, Patrz: panel Character ukrywanie, 21 Warstwy, *Patrz:* panel Layers zapisywanie układu, 15 zwijanie, 3 panorama, 218 pasek narzędzi, 21, 26 opcji, 2, 21 pędzel, 33, 34 Photoshop kolor interfejsu, 9 plik ustawień programu, 236 reinstalacja, 236 wersja, 4

![](_page_36_Picture_17.jpeg)

polecenie

Auto Color, 153 Auto Contrast, 153 Auto Tone, 153 Auto-kolor, *Patrz:* polecenie Auto Color Auto-kontrast, *Patrz:* polecenie Auto **Contrast** Auto-tony, *Patrz:* polecenie Auto Tone Canvas Size, 109 Contact Sheet II, 246 Contract, 250 Crop, 110 Curves, 147, 148 Dopasuj kolor, *Patrz:* polecenie Match Color Expand, 250 Fade, 247 Fill, 158, 168 Free Transform, 41, 180, 181, 216, 220 Image Processor, 245 Kadruj, *Patrz:* polecenie Crop Krzywe, *Patrz:* polecenie Curves Levels, 146, 148 Match Color, 41, 151, 180, 181 Obrysuj, *Patrz:* polecenie Stroke Poziomy, *Patrz:* polecenie Levels Procesor obrazów, *Patrz:* polecenie Image Processor Przekształcanie swobodne, *Patrz:* polecenie Free Transform Rozmiar obszaru roboczego, *Patrz:* polecenie Canvas Size Rozszerzanie, *Patrz:* polecenie Expand Save Selection, 244 Statistics, 254 Stonuj, *Patrz:* polecenie Fade Stroke, 142, 179 Stykówka II, *Patrz:* polecenie Contact Sheet II Wypełnij, *Patrz:* polecenie Fill Zapisz zaznaczenie, *Patrz:* polecenie Save Selection Zwężanie, *Patrz:* polecenie Contract przestrzeń kolorów, 241 robocza, 8, 15, 18

#### S

siatka przyciąganie obiektów, 13 skóra tonowanie odcienia, 211, 212 szablon, 14 szum, 71, 82, 167

#### Ś

ścieżka, 29, 30, 31, 32

#### T

tekst, 41, 119 krój pisma, 121 skalowanie, 41 wymazywanie, 43, 120 wypełniony zdjęciem, 127 tonowanie HDR, 214

## 258

tryb

mieszania, 118 Ekran, *Patrz:* tryb mieszania Screen Hard Light, 229 Łagodne światło, *Patrz:* tryb mieszania Soft Light Multiply, 118 Nakładka, *Patrz:* tryb mieszania Overlay Overlay, 118, 229 Pomnóż, *Patrz:* tryb mieszania Multiply Screen, 118, 176, 206 Soft Light, 118, 212, 229 Twarde światło, *Patrz:* tryb mieszania Hard Light kolorów, 241 CMYK, 50, 248 HSL, 61 RGB, 50

#### W

warstwa blokowanie, 130 cień, 126, 220 przenoszenie na osobną warstwę, 134 dodawanie obrysu, 142 grupowanie, 125 kolejność, 115 kolor, 135 kopiowanie, 117, 124 korekcyjna, 149, 154 Barwa/Nasycenie, 150 Czarno-biały, 155 Kolor kryjący, 149 Wyszukiwanie kolorów, 149 krycie, 122, 123, 136 łączenie z inną, 118 maska, 123, 231 przycinająca, 127 miniatura, 139 nazwa, 132 porządkowanie, 125 sortowanie, 137 spłaszczanie, 131, 133, 154 styl, 118, 126, 134, 142, 179 tekstowa, 119, 120 tła, 114, 180, 214, 237 odblokowanie, 128, 237 tryb mieszania, *Patrz:* tryb mieszania tworzenie, 114 ukrywanie, 116 usuwanie, 114 wypełnianie jednolitym kolorem, 122 wypełnienia, *Patrz:* warstwa korekcyjna wyrównywanie, 141 wyszukiwanie, 137, 138 zaznaczanie kilku, 129 winieta, 66

#### Z

zaznaczenie, 27, 28, 29 dodawanie obszaru, 28, 44 rozszerzanie, 250

włosów, 253 zapisywanie, 244 zwężanie, 250 zdjęcie, *Patrz też:* dokument automatyczne otwieranie w Camera Raw, 252 balans bieli, *Patrz:* balans bieli czarno-białe, 155 dodawanie zabarwienia, 149 drukowanie, 183 jasność, 176 logo, 181 marginesy strony, 173 profil kolorów ICC, 175 próba ekranowa, 177 rozdzielczość, 182 skalowanie, 178 wielkość papieru, 172 wyostrzanie, 174 ekspozycja, 55 format, *Patrz:* format fotomontaż, 140, 255 fragment niedoświetlony, 62, 75 prześwietlony, 56, 75 grupowe, 162 HDR, 214 intensywność barw, 60 kadrowanie, 46, 63, 64, 102, 103, 108, 110 siatka, 104 kontrast, 57 łączenie, 140 obracanie, 107 obszar roboczy, 109 odbicie, 216 panorama, 218 prostowanie, 48, 65, 105 przepalone światła, 56 ramka, 179, 180, 239 rozciąganie, 161 rozpiętość tonalna, 54, 56, 62, 146 skalowanie, 106 do wydruku, 178 z uwzględnieniem zawartości, 161 stykówka, 246 szum, *Patrz:* szum tekstura, 58, 222 ujednolicanie kolorystyki, 151 usuwanie niepożądanego zabarwienia, 148 większych obiektów, 168, 169 wewnątrz napisu, 127 wyostrzanie, 67, 174, 226, 227, 229 fragmentów, 228, 231 wstępne, 230 wypełnianie brakujących fragmentów, 158 z uwzględnianiem zawartości, 158, 168 wzmocnienie jednego koloru, 61 zapisywanie, 245, 251 zniekształcenia trapezoidalne, 74 zrobione w oświetleniu tylnym, 62

# PROGRAM PARTNERSKI

GRUPY WYDAWNICZEJ HELION

1. ZAREJESTRUJ SIĘ 2. PREZENTUJ KSIĄŻKI **3. ZBIERAJ PROWIZJĘ** 

Zmień swoją stronę WWW w działający bankomat!

## Dowiedz się więcej i dołącz już dzisiaj! http://program-partnerski.helion.pl

![](_page_38_Picture_5.jpeg)

## Photoshop: wszystko, co trzeba, zaraz, teraz, od reki!

Adobe Photoshop jest niemal wszechmocnym narzedziem pracy dla fotografów. Jest też wyjątkowo skomplikowany, a to z kolej przyczyna sporych problemów, które trudno rozwiąząć nawet starym wyjadaczom. Starasz się sprawnie ukończyć ciekawy projekt, a tu nagle nie możesz znaleźć potrzebnej funkcji czy uzyskać dostepu do wybranego efektu. Przeszukujesz kolejne fragmenty rozbudowanego interfejsu, końca nie widać, a czas upływa...

Brzmi znajomo? Jeśli tak, to właśnie znalazłeś przewodnik, który usprawni Twoją pracę! Działa tak: jeśli będziesz chciał szybko rozwiąząć konkretny problem, zajrzysz do odpowiedniego rozdziału i wyszukasz interesujące zagadnienie. I to wszystko. Właśnie w taki prosty sposób, szybko i konkretnie, dowiesz się, który przycisk kliknąć, którą opcję wybrać i w jakiej sytuacji należy to zrobić. Najprawdopodobniej jednorazowo będziesz brać tę książkę do ręki na jakąś minute — to wystarczy, by rozwiąząć większość problemów. Innymi słowy, jeśli pracujesz z Photoshopem, miej ten poradnik przy sobie.

#### W tej książce znajdziesz wiele cennych wskazówek dotyczących:

- posługiwania się interfejsem Photoshopa i dostosowywania go do swoich potrzeb
- profesjonalnego wykorzystywania modułu Camera Raw
- pracy z warstwami
- różnych technik korekty zdjęć
- edycji klipów wideo i dodawania do nich efektów specjalnych

![](_page_39_Picture_9.jpeg)

![](_page_39_Picture_10.jpeg)

Scott Kelby - jest niezwykle popularnym, wielokrotnie nagradzanym autorem książek o technikach

fotografowania i obróbki zdjęć. Jest również redaktorem i wydawcą cenionego magazynu "Photoshop User". Uczy fotografii cyfrowej na warsztatach oraz seminariach na całym świecie. Oprócz tego jest fotografikiem i projektantem. Oczywiście zna oprogramowanie Adobe od podszewki. Do tego jest uważany za jednego z najlepszych wykładowców nauczających fotografii cyfrowej.

![](_page_39_Picture_13.jpeg)

**Kelbyone** rockynook